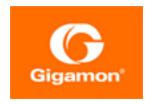

# GigaVUE Cloud Suite for OpenStack Guide

GigaVUE Cloud Suite

Product Version: 5.13

Document Version: 3.0

(See Change Notes for document updates.)

#### Copyright 2021 Gigamon Inc.. All rights reserved.

Information in this document is subject to change without notice. The software described in this document is furnished under a license agreement or nondisclosure agreement. No part of this publication may be reproduced, transcribed, translated into any language, stored in a retrieval system, or transmitted in any form or any means without the written permission of Gigamon Inc..

#### **Trademark Attributions**

Gigamon and the Gigamon logo are trademarks of Gigamon in the United States and/or other countries. Gigamon trademarks can be found at <a href="https://www.gigamon.com/legal-trademarks">www.gigamon.com/legal-trademarks</a>. All other trademarks are the trademarks of their respective owners.

Gigamon Inc. 3300 Olcott Street Santa Clara, CA 95054 408.831.4000

## **Change Notes**

When a document is updated, the document version number on the cover page will indicate a new version and will provide a link to this Change Notes table, which will describe the updates.

| Product<br>Version | Document<br>Version | Date<br>Updated | Change Notes                                                                              |
|--------------------|---------------------|-----------------|-------------------------------------------------------------------------------------------|
| 5.13.00            | 3.0                 | 10/14/2021      | Updated to add new features, priority bugs, and other improvements for release 5.13.01.   |
| 5.13.00            | 2.0                 | 09/08/2021      | Updated Prepare Virtual Machines to Monitor Traffic with latest G-vTAP agent information. |
| 5.13.00            | 1.0                 | 08/13/2021      | Original release of this document with 5.13.00 GA.                                        |

Change Notes 3

## Contents

| GigaVUE Cloud Suite for OpenStack Guide                 |         |     | 1        |
|---------------------------------------------------------|---------|-----|----------|
| Change Notes                                            |         | 3   |          |
| Contents                                                |         | 4   |          |
| GigaVUE Cloud Suite for OpenStack                       |         |     | <b>7</b> |
| About GigaVUE Cloud Suite for OpenStack                 |         |     | 8        |
| Components of GigaVUE Cloud Suite for OpenStack         |         |     |          |
| Architecture of GigaVUE Cloud Suite for OpenStack       |         |     |          |
| G-vTAP Agent                                            | 9       |     |          |
| OpenVSwitch (OVS) Mirroring                             | 10      |     |          |
| Get Started with GigaVUE Cloud Suite for OpenStack      | Deploym | ent | 14       |
| License Information                                     |         |     |          |
| Before You Begin                                        |         |     |          |
| Supported Hypervisor                                    | 15      |     |          |
| Minimum Compute Requirements                            | 16      |     |          |
| Network Requirements                                    | 18      |     |          |
| Virtual Network Interface Cards (vNICs)                 | 19      |     |          |
| Security Group for V Series 1 Node                      | 19      |     |          |
| Security Group for V Series 2 Node                      | 20      |     |          |
| Key Pairs                                               | 23      |     |          |
| Install and Upgrade GigaVUE-FM                          |         | 24  |          |
| Prepare Virtual Machines to Monitor Traffic             |         |     | 25       |
| Linux G-vTAP Agent Installation                         |         | 25  |          |
| Single vNIC Configuration                               | 25      |     |          |
| Multiple vNICs Configuration                            | 26      |     |          |
| Install G-vTAP Agents                                   | 26      |     |          |
| Windows G-vTAP Agent Installation Using MSI Package     |         | 28  |          |
| Windows G-vTAP Agent Installation Using ZIP Package     |         | 30  |          |
| Install the G-vTAP OVS Agents for OVS Mirroring         |         | 31  |          |
| Install the G-vTAP OVS Agent from Ubuntu/Debian Package | 31      |     |          |
| Install the G-vTAP OVS Agent from RPM package           | 32      |     |          |
| Deploy GigaVUE Cloud Suite for OpenStack                |         |     | 34       |
| Upload Fabric Images                                    |         |     |          |
| Launch GigaVUE-FM Instance                              |         |     |          |
| Initial GigaVUE-FM Configuration                        | 37      |     |          |

Contents

| Establish Connection to OpenStack                        |    | 37  |     |
|----------------------------------------------------------|----|-----|-----|
| Pre-Configuration Checklist                              | 38 |     |     |
| Login to GigaVUE-FM                                      | 39 |     |     |
| Create Monitoring Domain                                 | 40 |     |     |
| Configure GigaVUE Fabric Components                      |    | 43  |     |
| Configure G-vTAP Controller                              | 44 |     |     |
| Configure V Series Proxy/Controller                      | 49 |     |     |
| Configure V Series Node                                  | 50 |     |     |
| Configure GigaVUE Fabric Components in OpenStack         |    | 52  |     |
| Configure V Series Nodes and Proxy in OpenStack          | 53 |     |     |
| Configure G-vTAP Controller in OpenStack                 | 56 |     |     |
| Configure G-vTAP Agent in OpenStack                      | 60 |     |     |
| Configure and Manage Resources using V Series 2          |    |     | 61  |
| Create a Monitoring Session                              |    | 61  |     |
| Create Ingress and Egress Tunnels                        |    | 62  |     |
| Create a New Map                                         |    | 64  |     |
| Add Applications to Monitoring Session                   |    |     |     |
| Slicing                                                  |    |     |     |
| Masking                                                  |    |     |     |
| Dedup                                                    |    |     |     |
| Load Balancing                                           |    |     |     |
| Deploy Monitoring Session                                |    | 70  |     |
| View Monitoring Session Statistics                       |    |     |     |
| Visualize the Network Topology                           |    |     |     |
| Configure and Manage Resources using V Series 1          |    |     | 74  |
| Create a Monitoring Session                              |    |     |     |
| Create Tunnel Endpoints                                  |    |     |     |
| Create a Map                                             |    |     |     |
| Agent Pre-filtering                                      |    |     |     |
| Add Applications to Monitoring Session                   |    | 80  |     |
| Sampling                                                 |    |     |     |
| Slicing                                                  |    |     |     |
| Masking                                                  |    |     |     |
| NetFlow                                                  |    |     |     |
| Deploy the Monitoring Session                            |    | 95  |     |
| Add Header Transformations                               |    |     |     |
| Visualize the Network Topology                           |    |     |     |
| View Monitoring Session Statistics                       |    |     |     |
| Upgrade Virtual Fabric in OpenStack                      |    |     | 100 |
| Prerequisite                                             |    |     | 100 |
| Upgrade GigaVUE Cloud Suite V Series Proxys and Nodes    |    |     |     |
| opgrade digarde dioda dalle r delles i toxys alla riodes |    | 101 |     |

Contents

| Administer GigaVUE Cloud Suite for OpenStack                            | 104 |
|-------------------------------------------------------------------------|-----|
| Configure the OpenStack Settings10                                      | )4  |
| Role Based Access Control                                               | )5  |
| About Audit Logs                                                        | )6  |
| About Events                                                            | )8  |
| GigaVUE-FM Version Compatibility Matrix                                 | 109 |
| GigaVUE-FM Version Compatibility for V Series 2 Configuration           | )9  |
| GigaVUE-FM Version Compatibility for V Series 1 Configuration           | 10  |
| Troubleshooting                                                         | 111 |
| OpenStack Connection Failed11                                           |     |
| Handshake Alert: unrecognized_name11                                    | 11  |
| GigaVUE Cloud Suite V Series Node or G-vTAP Controller is Unreachable11 | 12  |
| Additional Sources of Information                                       | 113 |
| Documentation11                                                         | 13  |
| How to Download Software and Release Notes from My Gigamon 115          |     |
| Documentation Feedback11                                                | 16  |
| Contact Technical Support11                                             | 17  |
| Contact Sales11                                                         | 17  |
| Premium Support117                                                      |     |
| The Gigamon Community11                                                 | 17  |

Contents

## GigaVUE Cloud Suite for OpenStack

This guide describes how to install, configure and deploy the GigaVUE Cloud solution on OpenStack. Use this document for instructions on configuring the GigaVUE Cloud components and setting up the traffic monitoring sessions for OpenStack.

Refer to the following sections for details:

- About GigaVUE Cloud Suite for OpenStack
- Get Started with GigaVUE Cloud Suite for OpenStack Deployment
- Prepare Virtual Machines to Monitor Traffic
- Deploy GigaVUE Cloud Suite for OpenStack
- Configure and Manage Resources using V Series 2
- Configure and Manage Resources using V Series 1
- Administer GigaVUE Cloud Suite for OpenStack
- GigaVUE-FM Version Compatibility Matrix
- Troubleshooting

## About GigaVUE Cloud Suite for OpenStack

GigaVUE® Fabric Manager (GigaVUE-FM) is a web-based fabric management interface that provides a single-pane-of-glass visibility and management of both the physical and virtual traffic. GigaVUE-FM is a key component of the GigaVUE Cloud Suite for OpenStack.

The OpenStack software is designed for multi-tenancy (multiple projects), where a common set of physical compute and network resources are used to create project domains that provide isolation and security. Characteristics of a typical OpenStack deployment include the following:

- Projects are unaware of the physical hosts on which their instances are running.
- A project can have several virtual networks and may span across multiple hosts.

In a multi-project OpenStack cloud, where project isolation is critical, the Gigamon solution extends visibility for the project's workloads without impacting others by doing the following:

- Support project-wide monitoring domains—a project may monitor any of its instances.
- Honor project isolation boundaries—no traffic leakage from one project to any other project during monitoring.
- Monitor traffic without needing cloud administration privileges. There is no requirement to create port mirror sessions and so on.
- Monitor traffic activity of one project without adversely affecting other projects.

Refer to the following sections for details:

- Components of GigaVUE Cloud Suite for OpenStack
- Architecture of GigaVUE Cloud Suite for OpenStack

## Components of GigaVUE Cloud Suite for OpenStack

The GigaVUE Cloud Suite for OpenStack includes the following components:

 GigaVUE® Fabric Manager (GigaVUE-FM) is a web-based fabric management and orchestration interface that provides a single pane of glass visibility, management, and orchestration of both the physical and virtual traffic that form the GigaVUE Cloud Suite Cloud.

GigaVUE-FM can be installed on-premises or launched from an OpenStack image. GigaVUE-FM manages the configuration of the following visibility components in your OpenStack project:

- G-vTAP Controllers (only if you are using G-vTAP agent as the traffic acquisition method)
- For V Series 2 Configuration
  - GigaVUE® V Series Proxy
  - GigaVUE® V Series 2 nodes
- For V Series 1 Configuration
  - GigaVUE® V Series Controllers
  - GigaVUE® V Series 1 nodes
- G-vTAP Controller manages multiple G-vTAP agents and orchestrates the flow of mirrored traffic to GigaVUE Cloud Suite V Series nodes. GigaVUE-FM uses one or more G-vTAP Controllers to communicate with the G-vTAP agents. G-vTAP Controllers
- GigaVUE® V Series Proxy/Controller manages multiple V Series nodes and orchestrates the flow of traffic from GigaVUE Cloud Suite V Series nodes to the monitoring tools. GigaVUE-FM uses one or more GigaVUE Cloud Suite V Series Proxys to communicate with the GigaVUE Cloud Suite V Series nodes.
- **GigaVUE® V Series Node** is a visibility node that aggregates mirrored traffic from multiple G-vTAP agents. It applies filters, manipulates the packets using GigaSMART applications, and distributes the optimized traffic to cloud-based tools or backhaul to GigaVUE Cloud Suite Cloud using L2GRE, or ERSPAN, or VXLAN tunnels. You can configure V series 1 or 2 for traffic visibility.

## Architecture of GigaVUE Cloud Suite for OpenStack

GigaVUE Cloud Suite for OpenStack captures traffic in OpenStack cloud using G-vTAP agents directly or through the hypervisor as described in this section.

Refer to the following architectures for details:

- G-vTAP Agent
- OpenVSwitch (OVS) Mirroring

## G-vTAP Agent

A G-vTAP agent is a tiny footprint user-space agent (G-vTAP) that is deployed in a project instance. This agent mirrors the traffic from a source interface to a destination mirror interface. The mirrored traffic is then

sent to the GigaVUE Cloud Suite® V Series node. The following figure shows a high-level architecture of Gigamon GigaVUE Cloud Suite for OpenStack using G-vTAP agents as the source for acquiring the traffic.

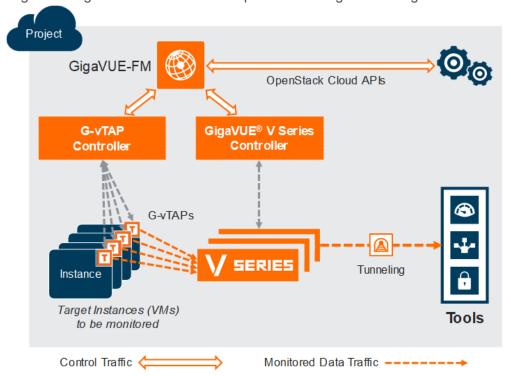

A G-vTAP agent is deployed by installing the agent in the virtual instances. When a G-vTAP agent is installed, a G-vTAP Controller must be configured in your environment. A G-vTAP Controller orchestrates the flow of mirrored traffic from G-vTAP agents to the GigaVUE Cloud Suite V Series nodes. A single G-vTAP Controller can manage up to 100 G-vTAP agents deployed in the cloud.

By using G-vTAP agents for mirroring traffic, the monitoring infrastructure is fully contained within the virtual machine being monitored. This agent is agnostic of the underlying virtual switch. Also, the cost of monitoring a virtual machine is borne by the same virtual machine.

## OpenVSwitch (OVS) Mirroring

When deploying OpenVSwitch (OVS) Mirroring, a G-vTAP agent is installed on the hypervisor where the VMs you wish to monitor are located. When a G-vTAP agent is installed, a G-vTAP Controller must be configured in your environment. A G-vTAP Controller orchestrates the flow of mirrored traffic from G-vTAP agents to the GigaVUE Cloud Suite V Series nodes.

A single G-vTAP Controller can manage up to 100 G-vTAP agents deployed in the cloud. By using OVS Mirroring or OVS Mirroring + DPDK, the mirroring infrastructure is fully contained within the hypervisors.

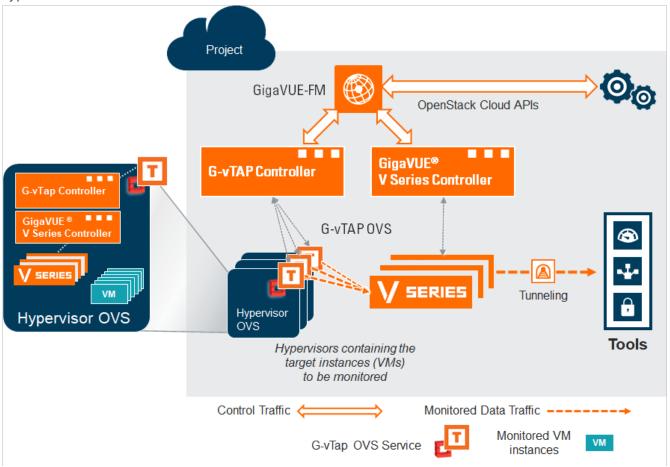

The G-vTAP Agents are deployed on the target Hypervisors and the configuration file is to be modified based on the requirements and service. GigaVUE-FM connects to G-vTAP Controller and each G-vTAP Controller can talk to G-vTAP agents. GigaVUE-FM receives the list of interfaces that can be used as the source or destination for the mirroring interface selected in GigaVUE-FM. GigaVUE-FM mirrors and forwards the traffic to the V Series nodes based on the deployed Monitoring Session.

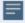

- G-vTAP configures traffic mirroring in the OVS (with or without DPDK) and the management of the mirrored traffic is completely based on OVS architecture and the server.
- OVS Mirroring also supports OpenVSwitch with DPDK. The configuration steps for OVS Mirroring and OVS Mirroring with DPDK are the same.

#### Prerequisites for OVS Mirroring

The following items are required to deploy a G-vTAP OVS agent:

- An existing OpenStack cloud environment should be available with admin project and login credentials to create a monitoring domain.
- A user with OVS access is required to enable OVS-Mirror. The user can be an admin or can be a user
  with a custom role that has the permissions and the ability to list projects. Refer to OpenStack Role
  Privileges Required to Enable OVS Mirroring for the elevated privileges required.
- A working GigaVUE-FM with latest build.

#### OpenStack Cloud Environment Requirements

- ML2 mechanism driver: OpenVSwitch.
- You must have the following role privileges to enable OVS mirroring.

| OpenStack CLI command                                                    | Supported API/Action         | Description                                                                                           |
|--------------------------------------------------------------------------|------------------------------|----------------------------------------------------------------------------------------------------|
| openstack hypervisor list                                                | GET /os-hypervisors          | Should list all hypervisors in the domain                                                             |
| openstack server listallhost<br><hostname></hostname>                    | GET /servers                 | Should list all the servers on a specified host                                                       |
| openstack server list -all                                               | GET /servers                 | Should list servers of all projects in the domain                                                     |
| openstack project list                                                   | GET /v3/projects             | Should list all projects in the domain                                                                |
| openstack project list – user<br><user custom="" role="" with=""></user> | GET /v3/projects             | Should list all projects that a<br>specified user (user specified in<br>FM config) is associated with |
| openstack user list                                                      | GET /v3/users                | Should list all users in the domain                                                                   |
| openstack subnet list                                                    | GET /subnets                 | Should list subnets for all projects in the domain                                                    |
| openstack network list                                                   | GET /network                 | Should list networks for all projects in the domain                                                   |
| openstack floating ip list                                               | GET /floatingips             | Should list floating ips for all projects in the domain                                               |
| openstack floating ip set –port                                          | PUT                          | Used to attach floating ip to fabric                                                                  |
| <portld> <floating ip=""></floating></portld>                            | /floatingips/{floatinglp_ld} | nodes                                                                                                 |
| openstack security group list                                            | GET /security-groups         | Should list security groups for all projects in the domain                                            |
| openstack security group show                                            | GET /security-               | Should list details of specified                                                                      |
| <security group="" id=""></security>                                     | groups/{security_group_id}   | security group                                                                                        |
| openstack port list                                                      | GET /ports                   | Should list ports for all projects in the domain                                                      |

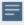

If the OpenStack CLI command openstack hypervisor list does not return a reachable IP for the hypervisors that are being monitored, you must manually enter a reachable IP for each hypervisor

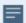

in OpenStack CLI using project properties. For each hypervisor you will need to add a key value pair property in the following format:

- key: value
- key: must be in the form gigamon-hv-<hypervisorID>
- value: reachable IP for hypervisor

For example: openstack project set --property gigamon-hv-1=1.2.3.4 project-name

## Get Started with GigaVUE Cloud Suite for OpenStack Deployment

This chapter describes how to configure GigaVUE® Fabric Manager (GigaVUE-FM), G-vTAP Controllers, GigaVUE V Series Controllers, and GigaVUE V Series nodes in your OpenStack Cloud (Project). Refer to the following sections for details:

- Before You Begin
- Install and Upgrade GigaVUE-FM

#### License Information

GigaVUE Cloud Suite for OpenStack supports the Volume Based License.

All the V Series 2 nodes connected to GigaVUE-FM periodically reports the stats. All licensed applications, when running on the node, generate usage statistics. In the Volume-Based Licensing scheme, a license entitles specific applications on your devices to use a specified amount of total data volume over the term of the license. The distribution of the license to individual nodes or devices becomes irrelevant for Gigamon's accounting purpose. GigaVUE-FM tracks the total amount of data processed by the various licensed applications and provides visibility into the actual amount of data, each licensed application is using on each node, and track the overuse if any. You will have grace period for each license that are conveyed in the license file.

For purchasing licenses with the VBL option, contact our Gigamon Sales. Refer to Contact Sales.

## **Before You Begin**

This section describes the requirements and prerequisites for configuring the GigaVUE Cloud Suite for OpenStack. Refer to the following section for details.

- Supported Hypervisor
- Minimum Compute Requirements
- Network Requirements
- Virtual Network Interface Cards (vNICs)
- Security Group
- Create a Security Group
- Key Pairs

## **Supported Hypervisor**

The following table lists the hypervisor with the suppoted versions for G-vTAP.

| Hypervisor | Version                                                          |  |  |  |
|------------|------------------------------------------------------------------|--|--|--|
| KVM        | G-vTAP—Pike through Stein releases OVS Mirroring—Rocky and above |  |  |  |

#### Minimum Compute Requirements

#### Requirements for V Series 2

In OpenStack, flavors set the vCPU, memory, and storage requirements for an image. Gigamon recommends that you create a flavor on your choice that matches or exceeds the minimum recommended requirements listed in the following table.

| Compute<br>Instances | vCPU   | Memory | Disk<br>Space                                                                                                    | Description                                                                                                    |
|----------------------|--------|--------|----------------------------------------------------------------------------------------------------|----------------------------------------------------------------------------------------------------|
| G-vTAP Agent         | 2 vCPU | 4GB    | N/A                                                                                                    | Available as rpm or debian package.  Instances can have a single vNIC or dual vNICs configured for monitoring the traffic.                                                |
| G-vTAP<br>Controller | 1 vCPU | 4GB    | 8GB                                                                                                    | Based on the number of agents being monitored, multiple controllers will be required to scale out horizontally.                                                           |
| V Series Node        | 2 vCPU | 3.75GB | 20GB NIC 1: Monitored Network IP; Can be used as Tun<br>NIC 2: Tunnel IP (optional)<br>NIC 3: Management IP       |                                                                                                    |
| V Series Proxy       | 1 vCPU | 4GB    | 8GB Based on the number of GigaVUE V Series node monitored, multiple controllers will be required to horizontally |                                                                                                    |
| GigaVUE-FM           | 4 vCPU | 8GB    | 40GB                                                                                                    | GigaVUE-FM must be able to access the controller instance for relaying the commands. Use a flavor with a root disk of minimum 40GB and an ephemeral disk of minimum 41GB. |

The instance size of the V Series is configured and packaged as part of the qcow2 image file.

#### Requirements for V Series 1

In OpenStack, flavors set the vCPU, memory, and storage requirements for an image. Gigamon recommends that you create a flavor that matches or exceeds the minimum recommended requirements listed in the following table.

| Compute<br>Instances | vCPU   | Memory | Disk<br>Space | Description                                                                                                    |
|----------------------|--------|--------|---------------|----------------------------------------------------------------------------------------------------|
| G-vTAP Agent         | 2 vCPU | 4GB    | N/A           | Available as rpm or debian package.  Instances can have a single vNIC or dual vNICs configured for monitoring the traffic. |
| G-vTAP OVS           | N/A    | N/A    | N/A           | Available as rpm or debian package.                                                                                        |

| Compute<br>Instances   | vCPU   | Memory | Disk<br>Space | Description                                                                                                    |
|------------------------|--------|--------|---------------|----------------------------------------------------------------------------------------------------|
| Agent                  |        |        |               |                                                                                                    |
| G-vTAP<br>Controller   | 1 vCPU | 4GB    | 8GB           | Based on the number of agents being monitored, multiple controllers will be required to scale out horizontally.                                                |
| V Series Node          | 2 vCPU | 3.75GB | 20GB          | NIC 1: Monitored Network IP; Can be used as Tunnel IP NIC 2: Tunnel IP (optional) NIC 3: Management IP                                                         |
| V Series<br>Controller | 1 vCPU | 4GB    | 8GB           | Based on the number of GigaVUE V Series nodes being monitored, multiple controllers will be required to scale out horizontally                                 |
| GigaVUE-FM             | 2 vCPU | 16GB   | 2x 40GB       | GigaVUE-FM must be able to access the controller instance for relaying the commands. Use a flavor with a root disk and an ephemeral disk each of minimum 40GB. |

## **Network Requirements**

The following table lists the recommended requirements to setup the network topology.

| Network    | Purpose                                                                                                    |
|------------|----------------------------------------------------------------------------------------------------|
| Management | Identify the subnets that GigaVUE-FM uses to communicate with the GigaVUE V Series nodes and controllers.                                                                                                    |
| Data       | Identify the subnets that receives the mirrored tunnel traffic from the monitored instances.  In data network, if a tool subnet is selected then the V Series node egress traffic on to the destinations or tools. |

#### Virtual Network Interface Cards (vNICs)

OpenStack Cloud Instances with GvTAP Agents can be configured with one or more vNICs.

- **Single vNIC**—If there is only one interface configured on the instance with the G-vTAP agent, the G-vTAP agent sends the mirrored traffic out using the same interface.
- Multiple vNICs—If there are two or more interfaces configured on the instance with the G-vTAP agent, the G-vTAP agent monitors any number of interfaces. It provides an option to send the mirrored traffic out using any one of the interfaces or using a separate, non-monitored interface.

**NOTE:** vNICs are only applicable if the GvTap Agent is installed on the instances being monitored. It is not applicable for OVS Mirroring or OVS Mirroring +DPDK.

#### Security Group

A security group defines the virtual firewall rules for your instance to control inbound and outbound traffic. When you launch GigaVUE-FM, GigaVUE Cloud Suite V Series Proxys, GigaVUE Cloud Suite V Series nodes, and G-vTAP Controllers in your project, you add rules that control the inbound traffic to instances, and a separate set of rules that control the outbound traffic.

The Security Group Rules table lists the rules and port numbers for each component.

#### Security Group for V Series 1 Node

| Direction    | EtherType  | Protocol | Port         | CIDR                               | Purpose                                                                                                    |  |  |  |
|--------------|------------|----------|--------------|------------------------------------|----------------------------------------------------------------------------------------------------|--|--|--|
| GigaVUE-FN   | GigaVUE-FM |          |              |                                    |                                                                                                    |  |  |  |
| Inbound      | HTTPS      | TCP      | 443          | Any IP address                     | Allows users to connect to the GigaVUE-FM GUI.                                                                                                    |  |  |  |
| Inbound      | IPv4       | UDP      | 67 and<br>68 | Any IP address                     | Allows GigaVUE-FM to communicate with DHCP server for assigning IP addresses and other related configuration information such as the subnet mask and default gateway |  |  |  |
| Inbound      | IPv4       | UDP      | 53           | Any IP address                     | Allows GigaVUE-FM to communicate with standard DNS server                                                                                                    |  |  |  |
| G-vTAP Cor   | ntroller   |          |              |                                    |                                                                                                    |  |  |  |
| Inbound      | IPv4       | TCP      | 9900         | GigaVUE-FM<br>IP address           | Allows GigaVUE-FM to communicate with G-<br>vTAP Controllers                                                                                                    |  |  |  |
| G-vTAP Age   | ent        |          |              |                                    |                                                                                                    |  |  |  |
| Inbound      | IPv4       | TCP      | 9901         | G-vTAP<br>Controller IP<br>address | Allows G-vTAP Controllers to communicate with G-vTAP agents                                                                                                    |  |  |  |
| V Series Pro | ху         |          |              |                                    |                                                                                                    |  |  |  |

| Direction          | EtherType               | Protocol | Port | CIDR                                                   | Purpose                                                                                                    |  |  |  |
|--------------------|-------------------------|----------|------|--------------------------------------------------------|----------------------------------------------------------------------------------------------------|--|--|--|
| Inbound            | IPv4                    | TCP      | 9902 | GigaVUE-FM<br>IP address                               | Allows GigaVUE-FM to communicate with GigaVUE Cloud Suite V Series Proxys.                                                                    |  |  |  |
| V Series 1 N       | V Series 1 Node         |          |      |                                                        |                                                                                                    |  |  |  |
| Inbound            | Custom TCP<br>Rule      | TCP(6)   | 9903 | GigaVUE<br>Cloud Suite V<br>Series Proxy IP<br>address | Allows GigaVUE Cloud Suite V Series Proxys to communicate with GigaVUE Cloud Suite V Series nodes                                             |  |  |  |
| <b>GRE Traffic</b> |                         |          |      |                                                        |                                                                                                    |  |  |  |
| Inbound            | Custom<br>Protocol Rule | GRE (47) | 47   | Any IP address                                         | Allows mirrored traffic from G-vTAP agents to be sent to GigaVUE Cloud Suite V Series nodes using the L2 GRE or VXLAN tunnel                  |  |  |  |
| Outbound           | Custom<br>Protocol Rule | GRE (47) | 47   | Any IP address                                         | Allows monitored traffic from GigaVUE Cloud<br>Suite V Series nodes to be sent to the<br>monitoring tools using the L2 GRE or VXLAN<br>tunnel |  |  |  |
| VXLAN Traffi       | C                       |          |      |                                                        |                                                                                                    |  |  |  |
| Inbound            | Custom<br>UDPRule       | UDP      | 4789 | Any IP address                                         | Allows mirrored traffic from G-vTAP agents to be sent to GigaVUE Cloud Suite V Series nodes using the VXLAN tunnel                            |  |  |  |
| Outbound           | Custom<br>UDPRule       | UDP      | 4789 | Any IP address                                         | Allows monitored traffic from GigaVUE Cloud<br>Suite V Series nodes to be sent to the<br>monitoring tools using the VXLAN tunnel              |  |  |  |

## Security Group for V Series 2 Node

| Direction  | EtherType | Protocol | Port | CIDR           | Purpose                        |
|------------|-----------|----------|------|----------------|--------------------------------|
| GigaVUE-FM |           |          |      |                |                                |
| Inbound    | HTTPS     | TCP      | 443  | Any IP address | Allows users to connect to the |

| Direction              | EtherType          | Protocol | Port                                   | CIDR                                                | Purpose                                                                                           |
|------------------------|--------------------|----------|----------------------------------------|-----------------------------------------------------|---------------------------------------------------------------------------------------------------|
|                        |                    |          |                                        |                                                     | GigaVUE-FM GUI.                                                                                   |
| Inbound                | IPv4               | UDP      | 53                                     | Any IP address                                      | Allows GigaVUE-FM to communicate with standard DNS server                                         |
| Outbound<br>(optional) | Custom TCP<br>Rule | TCP      | 8890                                   | V Series<br>Controller/Proxy<br>IP                  | Allows GigaVUE-FM to communicate with V Series Controller/Proxy                                   |
| Outbound               | Custom TCP<br>Rule | TCP      | 8889                                   | V Series 2 Node<br>IP                               | Allows GigaVUE-FM to communicate with V Series node                                               |
| V Series Co            | ntroller/Proxy     |          |                                        |                                                     |                                                                                                   |
| Inbound                | IPv4               | TCP      | 8890                                   | GigaVUE-FM IP address                               | Allows GigaVUE-FM to communicate with GigaVUE Cloud Suite V Series Proxys.                        |
| Outbound               | Custom TCP<br>Rule | TCP      | 8889                                   | V Series 2 node<br>IP                               | Allows V Series Controller/Proxy to communicate with V Series node                                |
| V Series 2 N           | lode               |          |                                        |                                                     |                                                                                                   |
| Inbound                | Custom TCP<br>Rule | TCP(6)   | 8889                                   | GigaVUE Cloud<br>Suite V Series<br>Proxy IP address | Allows GigaVUE Cloud Suite V Series Proxys to communicate with GigaVUE Cloud Suite V Series nodes |
| Outbound               | IPv4               | TCP      | 8890                                   | GigaVUE-FM IP address                               | Allows GigaVUE Cloud Suite V Series Node to communicate with GigaVUE Cloud Suite V Series Proxy   |
| Outbound               | Custom UDP<br>Rule | UDP      | • VXLAN (default 4789) • L2GRE (IP 47) | Tool IP                                             | Allows V Series node to communicate and tunnel traffic to the Tool                                |

**Note:** The Security Group Rules table lists only the ingress rules. Make sure the egress ports are open for communication. Along with the ports listed in the Security Group Rules table, make sure the suitable ports required to communicate with Service Endpoints such as Identity, Compute, and Cloud Metadata are also open.

### Create a Security Group

To create an inbound security group for a component:

- 1. In OpenStack, click Access & Security.
- 2. Click the **Security Groups** tab.

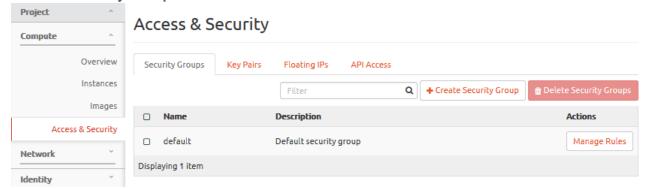

- 3. Click Create Security Group.
- 4. Enter a name and description in the respective fields and click **Create Security Group**.

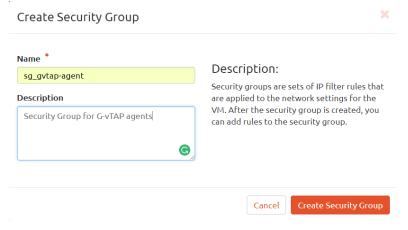

- 5. For the new security group added, click **Manage Rules**. The Manage Security Group Rules page is displayed.
- 6. Click Add Rule. The Add Rule page is displayed.
- 7. Enter the appropriate values in the respective fields.
- 8. Click Add. The Manage Rules page is displayed with the newly added rule.

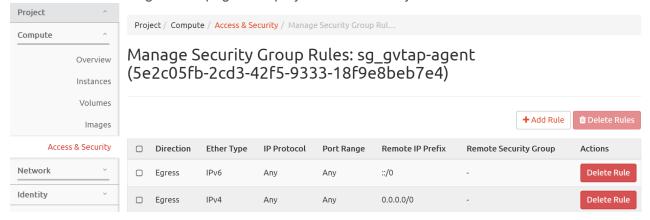

9. You can use one Security Group for all rules. If you need separate Security Groups for the components, repeat steps 2 to 8.

### **Key Pairs**

A key pair consists of a public key and a private key. You must create a key pair and select the name of this key pair when you launch the G-vTAP Controllers, GigaVUE V Series nodes, and GigaVUE V Series Controllers from GigaVUE-FM. Then, you must provide the private key to connect to these instances. For information about creating a key pair, refer to OpenStack documentation.

## Install and Upgrade GigaVUE-FM

You can install and upgrade the GigaVUE Cloud Suite<sup>®</sup> Fabric Manager (GigaVUE-FM) on cloud or on-premises. You can also upgrade GigaVUE-FM deployed in OpenStack environment.

 Cloud—To install GigaVUE-FM inside your OpenStack environment, you can simply launch the GigaVUE-FM instance in your Project. For installing the GigaVUE-FM instance, refer to Components of GigaVUE Cloud Suite for OpenStack.

**Note:** You cannot upgrade your 5.7.00 or lower versions of the GigaVUE-FM instance deployed in OpenStack environment to GigaVUE-FM 5.8.00 or higher versions. You must perform a fresh installation of GigaVUE-FM 5.8.00 or higher versions.

■ On-premises—To install and upgrade GigaVUE-FM in your enterprise data center, refer to *GigaVUE-FM Installation and Upgrade Guide* available in the Gigamon Documentation Library.

## Prepare Virtual Machines to Monitor Traffic

G-vTAP agent is a tiny footprint user-space agent (G-vTAP) that is deployed on each instance that you want to monitor. This agent mirrors the selected traffic from a source interface to a destination mirror interface. The mirrored traffic is encapsulated using GRE or VXLAN tunneling and then sent to the GigaVUE Cloud Suite V Series node.

A source interface can be configured with one or more vNIC. While configuring a source interface, you can specify the direction of the traffic to be monitored in the instance. The direction of the traffic can be egress or ingress or both.

Refer to the following sections for more information:

- Linux G-vTAP Agent Installation
- Install the G-vTAP OVS Agents for OVS Mirroring
- Windows G-vTAP Agent Installation

## **Linux G-vTAP Agent Installation**

Refer to the following sections for Linux agent installation:

- Single vNIC Configuration
- Multiple vNICs Configuration
- Install G-vTAP Agents

### Single vNIC Configuration

A single NIC/vNIC acts both as the source and the destination interface. A G-vTAP agent with a single NIC/vNIC configuration lets you monitor the ingress or egress traffic from the NIC/vNIC. The monitored traffic is sent out using the same NIC/vNIC.

For example, assume that there is only one interface eth0 in the monitoring VM. In the G-vTAP configuration, you can configure eth0 as the source and the destination interface, and specify both egress and ingress traffic to be selected for monitoring purpose. The egress and ingress traffic from eth0 is mirrored and sent out using the same interface.

**NOTE:** Using a single NIC/vNIC as the source and the destination interface may cause increased latency in sending the traffic out from the VM.

Example of the G-vTAP config file for a single NIC/vNIC configuration:

Grant permission to monitor ingress and egress traffic at iface

# eth0 mirror-src-ingress mirror-src-egress mirror-dst

## Multiple vNICs Configuration

A G-vTAP agent lets you configure multiple vNICs. One or many vNICs can be configured as the source interface. The monitored traffic can be sent out using any one of the vNICs or using a separate, non-monitored vNIC.

For example, assume that there is eth0 and eth1 in the monitoring instance. In the G-vTAP agent configuration, eth0 can be configured as the source interface and egress traffic can be selected for monitoring purpose. The eth1 interface can be configured as the destination interface. So, the mirrored traffic from eth0 is sent to eth1. From eth1, the traffic is sent to the GigaVUE V Series node.

#### Install G-vTAP Agents

You must have sudo/root access to edit the G-vTAP agent configuration file.

For dual or multiple NIC/ENI configuration, you may need to modify the network configuration files to make sure that the extra NIC/ENI will initialize at boot time.

**NOTE:** Before installing G-vTAP agent .deb or .rpm packages on your Linux VMs, you must install packages like Python3 and Python modules (netifaces, urllib3, and requests).

You can install the G-vTAP agents either from Debian or RPM packages.

Install G-vTAP from Ubuntu/Debian Package

To install from a Debian package:

- Download the G-vTAP Agent 1.8-3 Debian (.deb) package from the Gigamon Customer Portal. For assistance contact Contact Technical Support.
- 2. Copy this package to your instance. Install the package with root privileges, for example:

```
ubuntu@ip-10-0-0-246:~$ ls gvtap-agent_1.8-3_amd64.deb
ubuntu@ip-10-0-0-246:~$ sudo dpkg -i gvtap-agent 1.8-3 amd64.deb
```

3. Once the G-vTAP package is installed, modify the file /etc/gvtap-agent/gvtap-agent.conf to configure and register the source and destination interfaces. The following examples registers eth0 as the mirror source for both ingress and egress traffic and eth1 as the destination for this traffic:

**Example 1**—Configuration example to monitor ingress and egress traffic at interface eth0 and use the same interface to send out the mirrored packets

```
# eth0 mirror-src-ingress mirror-src-egress mirror-dst
```

**Example 2**—Configuration example to monitor ingress and egress traffic at interface eth0 and use the interface eth1 to send out the mirrored packets

```
# eth0 mirror-src-ingress mirror-src-egress
# eth1 mirror-dst
```

**Example 3**—Configuration example to monitor ingress and egress traffic at interface eth0 and eth 1; use the interface eth1 to send out the mirrored packets

```
# eth0 mirror-src-ingress mirror-src-egress
# eth1 mirror-src-ingress mirror-src-egress mirror-dst
```

- 4. Save the file.
- 5. To enable the third-party orchestration, a configuration file /etc/gigamon-cloud.conf needs to be created with the following contents:

#### Registration:

```
groupName: <Monitoring Domain Name>
subGroupName: <Connection Name>
user: orchestration
password: orchestration123A!
remoteIP: <controller list IP addresses separated by comma>
remotePort: 8891
```

6. Reboot the instance.

The G-vTAP agent status will be displayed as running. Check the status using the following command:

```
ubuntu@ip-10-0-0-246:~$ sudo /etc/init.d/gvtap-agent status
```

Install G-vTAP from RPM package

To install from an RPM (.rpm) package on a Redhat, Centos, or other RPM-based system:

- 1. Download the G-vTAP Agent 1.8–3 RPM (.rpm) package from the Gigamon Customer Portal. For assistance contact Contact Technical Support.
- 2. Copy this package to your instance. Install the package with root privileges, for example:

```
[user@ip-10-0-0-214 ~]$ lsgvtap-agent_1.8-3_x86_64.rpm[user@ip-10-0-
0-214 ~]$ sudo rpm -i
gvtap-agent_1.8-3_x86_64.rpm
```

3. Modify the file /etc/gvtap-agent/gvtap-agent.conf to configure and register the source and destination interfaces. The following example registers the eth0 as the mirror source for both ingress and egress traffic and registers eth1 as the destination for this traffic as follows:

**Example 1**—Configuration example to monitor ingress and egress traffic at interface eth0 and use the same interface to send out the mirrored packets

```
# eth0 mirror-src-ingress mirror-src-egress mirror-dst
```

**Example 2**—Configuration example to monitor ingress and egress traffic at interface eth0 and use the interface eth1 to send out the mirrored packets

```
# eth0 mirror-src-ingress mirror-src-egress# eth1 mirror-dst
```

**Example 3**—Configuration example to monitor ingress and egress traffic at interface eth0 and eth 1; use the interface eth1 to send out the mirrored packets

```
# eth0 mirror-src-ingress mirror-src-egress# eth1 mirror-src-
ingress mirror-src-egress mirror-dst
```

- 4. Save the file.
- 5. To enable the third-party orchestration, a configuration file /etc/gigamon-cloud.conf needs to be created with the following contents:

#### Registration:

```
groupName: <Monitoring Domain Name>
subGroupName: <Connection Name>
```

user: orchestration

password: orchestration123A!

remoteIP: <controller list IP addresses separated by comma>

remotePort: 8891

6. Reboot the instance.

Check the status with the following command:

```
[user@ip-10-0-0-214 ~]$ sudo service gvtap-agent status G-vTAP Agent is running
```

Windows G-vTAP agent allows you to select the network interfaces by subnet/CIDR and modify the corresponding monitoring permissions in the configuration file. This gives you more granular control over what traffic is monitored and mirrored.

VXLAN is the only supported tunnel type for Windows G-vTAP agent.

## Windows G-vTAP Agent Installation Using MSI Package

To install the Windows G-vTAP agent using the MSI file:

- 1. Download the Windows G-vTAP Agent 1.8–3 MSI package from the Gigamon Customer Portal. For assistance contact Contact Technical Support.
- 2. Install the downloaded MSI package as **Administrator** and the G-vTAP agent service starts automatically.
- 3. Once the G-vTAP package is installed, modify the file C:\ProgramData\Gvtap-agent\gvtap-agent\conf to configure and register the source and destination interfaces.

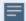

Following are the rules to modify the G-vTAP configuration file:

- Interface is selected by matching its CIDR address with config entries.
- For the VMs with single interface:
  - if neither mirror-src permissions is granted to the interface, both mirror-src-ingress and mirror-src-egress are granted to it.
  - mirror-dst is always granted implicitly to the interface.
- For the VMs with multiple interfaces:
  - mirror-dst needs to be granted explicitly in the config file. Only the first matched interface is selected for mirror-dst, all other matched interfaces are ignored.
  - if none interfaces is granted any mirror-src permission, all interfaces will be granted mirror-src-ingress and mirror-src-egress.

**Example 1**—Configuration example to monitor ingress and egress traffic at interface 192.168.1.0/24 and use the same interface to send out the mirrored packets.

```
# 192.168.1.0/24 mirror-src-ingress mirror-src-egress mirror-dst
```

**Example 2**—Configuration example to monitor ingress and egress traffic at interface 192.168.1.0/24 and use the interface 192.168.2.0/24 to send out the mirrored packets.

```
# 192.168.1.0/24 mirror-src-ingress mirror-src-egress
# 192.168.2.0/24 mirror-dst
```

- 4. Save the file.
- 5. To enable the third-party orchestration, a configuration file C:\ProgramData\Gvtap-agent\gigamon-cloud.conf needs to be created with the following contents:

```
Registration:
```

```
groupName: <Monitoring Domain Name>
subGroupName: <Connection Name>
user: orchestration
password: orchestration123A!
remoteIP: <controller list IP addresses separated by comma>
remotePort: 8891
```

- 6. To restart the Windows G-vTAP agent, perform one of the following actions:
  - · Restart the VM.
  - Run 'sc stop gytap' and 'sc start gytap' from the command prompt.
  - Restart the G-vTAP Agent from the Windows Task Manager.

You can check the status of the G-vTAP agent in the Service tab of the Windows Task Manager.

## Windows G-vTAP Agent Installation Using ZIP Package

To install the Windows G-vTAP agent using the ZIP package:

- Download the Windows G-vTAP Agent 1.8-3 ZIP package from the Gigamon Customer Portal. For assistance contact Contact Technical Support.
- 2. Extract the contents of the .zip file into a convenient location.
- 3. Run 'install.bat' as an **Administrator** and the G-vTAP agent service starts automatically.
- 4. Once the G-vTAP package is installed, modify the file C:\ProgramData\Gvtap-agent\gvtap-agent\conf to configure and register the source and destination interfaces.

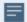

Following are the rules to modify the G-vTAP configuration file:

- Interface is selected by matching its CIDR address with config entries.
- For the VMs with single interface:
  - if neither mirror-src permissions is granted to the interface, both mirror-src-ingress and mirror-src-egress are granted to it.
  - mirror-dst is always granted implicitly to the interface.
- For the VMs with multiple interfaces:
  - mirror-dst needs to be granted explicitly in the config file. Only the first matched interface is selected for mirror-dst, all other matched interfaces are ignored.
  - if none interfaces is granted any mirror-src permission, all interfaces will be granted mirror-src-ingress and mirror-src-egress.

**Example 1**—Configuration example to monitor ingress and egress traffic at interface 192.168.1.0/24 and use the same interface to send out the mirrored packets.

```
# 192.168.1.0/24 mirror-src-ingress mirror-src-egress mirror-dst
```

**Example 2**—Configuration example to monitor ingress and egress traffic at interface 192.168.1.0/24 and use the interface 192.168.2.0/24 to send out the mirrored packets.

```
# 192.168.1.0/24 mirror-src-ingress mirror-src-egress
# 192.168.2.0/24 mirror-dst
```

- 5. Save the file.
- 6. To enable the third-party orchestration, a configuration file C:\ProgramData\Gvtap-agent\gigamon-cloud.conf needs to be created with the following contents:

#### Registration:

```
groupName: <Monitoring Domain Name>
subGroupName: <Connection Name>
user: orchestration
password: orchestration123A!
remoteIP: <controller list IP addresses separated by comma>
remotePort: 8891
```

- 7. To restart the Windows G-vTAP agent, perform one of the following actions:
  - Restart the VM.
  - Run 'sc stop gvtap' and 'sc start gvtap' from the command prompt.
  - Restart the G-vTAP Agent from the Windows Task Manager.

You can check the status of the G-vTAP agent in the Service tab of the Windows Task Manager.

**Note:** You must edit the Windows Firewall settings to grant access to the gytap process. To do this, access the Windows Firewall settings and find "gytapd" in the list of apps and features. Select it to grant access. Be sure to select both Private and Public check boxes. If "gytapd" does not appear in the list, click **Add another app...** Browse your program files for the gytap-agent application (gytapd.exe) and then click **Add.** (**Disclaimer:** These are general guidelines for changing Windows Firewall settings. See Microsoft Windows help for official instructions on Windows functionality.)

## Install the G-vTAP OVS Agents for OVS Mirroring

This is applicable only if you are using G-vTAP OVS agent as the source of acquiring traffic. You must have sudo/root access to edit the G-vTAP OVS agent configuration file. Before installing the G-vTAP OVS agents, you must have launched the GigaVUE-FM instance.

You can install the G-vTAP OVS agents either from Debian or RPM packages as follows:

- Install the G-vTAP OVS Agent from Ubuntu/Debian Package
- Install the G-vTAP OVS Agent from RPM package

## Install the G-vTAP OVS Agent from Ubuntu/Debian Package

To install from a Debian package:

- 1. Download the latest version of G-vTAP OVS Agent Debian (.deb) package from the Gigamon Customer Portal.
- 2. Copy this package to OpenStack compute nodes. Install the package with root privileges, for example:

```
$ ls gvtap-ovs-agent_1.8-1_amd64.deb
$ sudo dpkg -i gvtap-ovs-agent_1.8-1_amd64.deb
```

3. Once the G-vTAP OVS agent package is installed, modify the file /etc/gvtap-agent/gvtap-agent.conf to configure and grant permission to monitor ingress and egress traffic and to transmit the mirrored packets.

```
# br-int mirror-dst
```

```
# Changes for OVS Mirroring
# This Value will be used as local Ip in OVS Mirror Config
tunnel-src 172.20.20.11
# This Value will be used as Next Hop for Tunneled Packets
tunnel-gw 172.20.20.1
# OVS Agent Mode, Values: auto|standard|dpdk|hw-offload
ovs-agent-mode auto
# VLAN Tag value (valid: 0-4094)
ovs-vlan-tag 2020
# Egress Interface for OVS Mirrored Traffic
ovs-egress-if vlan2020
```

- 4. After modifying the G-vTAP OVS config file, start the agent service.
  - \$ sudo service gvtap-agent start
- 5. The G-vTAP OVS agent status will be displayed as running. Check the status using the following command:

```
$ sudo service gvtap-agent status
G-vTAP Agent is running
```

## Install the G-vTAP OVS Agent from RPM package

To install from an RPM (.rpm) package on a Redhat, Centos, or other RPM-based system:

- 1. Download the G-vTAP OVS Agent RPM (.rpm) package from the Gigamon Customer Portal.
- 2. Copy this package to OpenStack compute nodes. Install the package with root privileges, for example:

```
$ ls gvtap-ovs-agent_1.8-1_x86_64.rpm
$ sudo rpm -ivh gvtap-ovs-agent 1.8-1 x86 64.rpm
```

- Once the G-vTAP OVS agent package is installed, modify the file /etc/gvtap-agent/gvtap-agent.conf to configure and grant permission to monitor ingress and egress traffic and transmit the mirrored packets.
  - # br-int mirror-dst

```
# Changes for OVS Mirroring
# This Value will be used as local Ip in OVS Mirror Config
tunnel-src 172.20.20.11
# This Value will be used as Next Hop for Tunneled Packets
tunnel-gw 172.20.20.1
# OVS Agent Mode, Values: auto|standard|dpdk|hw-offload
ovs-agent-mode auto
# VLAN Tag value (valid: 0-4094)
ovs-vlan-tag 2020
# Egress Interface for OVS Mirrored Traffic
ovs-egress-if vlan2020
```

- 4. After modifying the G-vTAP OVS config file, start the agent service and verify its status.
  - \$ systemctl start gvtap-agent.service
  - \$ sudo service gvtap-agent status
  - G-vTAP Agent is running

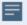

When you are installing a self-signed RPM package, you must execute the following command to import the signing key into the RPM db.

sudo rpm --import /path/to/YOUR-RPM-GPG-KEY

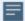

To upgrade G-vTAP OVS agent:

- You must backup the /etc/gvtap-agent/gvtap-agent.conf configuration file before upgrading the G-vTAP OVS Agent and uninstall the old OVS agents.
- Follow the same installation procedure to upgrade the G-vTAP OVS agents.
- After upgrading the G-vTAP OVS Agent, copy and modify the gvtap-agent.conf file, stop the
  agent, and start the agent. Redeploy the Monitoring Session if required.

```
service gvtap-agent stop
service gvtap-agent start
```

## Deploy GigaVUE Cloud Suite for OpenStack

This chapter describes how to connect, launch, and deploy fabric components of GigaVUE Cloud Suite for OpenStack in your OpenStack environment.

Refer to the following sections for details:

- Upload Fabric Images
- Launch GigaVUE-FM Instance
- Establish Connection to OpenStack
- Configure GigaVUE Fabric Components
- Configure GigaVUE Fabric Components in OpenStack

## **Upload Fabric Images**

First, you must fetch the images from Gigamon Customer Portal using FTP, TFTP, SCP, or other desired method and copy it to your cloud controller. After fetching the images, you must source the credentials file and then upload the qcow2 images to Glance.

For example, you can source the credentials file with admin credentials using the following command:

#### \$ source admin\_openrc.sh

To upload the gcow2 images to Glance, use one of the following commands:

glance image-create --disk-format qcow2 --visibility public --container- format bare --progress -name gigamon-gigavue-vseries-cntlr-N -file gigamon-gigavue-vseries-cntlr-N.qcow2

Or

openstack image create --disk-format qcow2 --public --container-format bare --file gigamon-gigavue-vseries-cntlr-N gigamon-gigavue-vseries-cntlr-N.qcow2

The **N** represents the version number **1.x-x**, or **2.x.x** of the V Series node image. Enter an appropriate version in the above commands.

While uploading images to OpenStack, the names of the image files should be of the following format:

- gigamon-gigavue-vseries-node-N (1.x-x or 2.x.x)
- gigamon-gigavue-vseries-cntlr-N (1.x-x)
- gigamon-gigavue-vseries-proxy-N (2.x.x)

- gigamon-gigavue-gvtap-cntlr-N (1.x-x or 2.x.x)
- gigamon-gigavue-gvtap-ovs-cntlr-N (1.x-x or 2.x.x)

**Note:** After uploading the V Series 2 nodes, you must set the image properties. **openstack image set --property hw\_vif\_multiqueue\_enabled=true \$IMAGE\_ID** 

## Launch GigaVUE-FM Instance

To launch the GigaVUE-FM instance inside the cloud:

- 1. Log into Horizon.
- 2. From the Horizon GUI, select the appropriate project, and select **Compute > Images**. The list of existing images is displayed.
- 3. Select the GigaVUE-FM image and click **Launch**. The Launch Instance dialog box is displayed.
- 4. In the **Details** tab, enter the following information and Click **Next**.

| Parameter         | Attribute                                           |  |  |
|-------------------|-----------------------------------------------------|--|--|
| Instance Name     | Initial hostname for the instance                   |  |  |
| Availability Zone | Availability zone where the image will be deployed. |  |  |
| Count             | Number of instances to be launched                  |  |  |

- 5. In the **Source** tab, verify that the selected GigaVUE-FM image is displayed under **Allocated** section and click **Next**.
- In the Flavor tab, select a flavor complying the Minimum Compute Requirements and then move the flavor from the Available section to the Allocated section. The selected GigaVUE-FM flavor is displayed under Allocated and click Next.
- 7. In the **Networks** tab, select the specific network for the GigaVUE-FM instance from the **Available** section and then move the Network to the **Allocated** section. The selected network is displayed under Allocated and Click **Next**.
- 8. In the **Network Ports** tab, click **Next** again.
- In the Security Groups tab, select the appropriate security group for the GigaVUE-FM instance from the Available section and then move the Security Group to the Allocated section. For information about the security groups, refer to Security Group. The selected security group is displayed under Allocated. Click Next.
- 10. In the Key Pair tab, select the existing key pair from the Available section and then move the Key Pair to the Allocated section. or create a new key pair. For information about the key pairs, refer to Key Pairs. The selected key pair is displayed under Allocated. Click Next.
- Click Launch Instance. The GigaVUE-FM instance takes few minutes to fully initialize.
- 12. From the Horizon GUI, navigate to Compute > Instances. You can view the launched instance displayed in the Instances page. During the initial boot-up sequence, click Associate Floating IP. The Manage Floating IP Associations dialog box appears.
- 13. In the Manage Floating IP Associations dialog box, enter the following information and click **Associate**.

| Parameter             | Attribute                           |  |  |
|-----------------------|-------------------------------------|--|--|
| IP Address            | Floating IP address of the instance |  |  |
| Port to be associated | Port for the GigaVUE-FM instance    |  |  |

The Floating IP is then displayed in the IP Address column of the corresponding Instance.

## Initial GigaVUE-FM Configuration

After you have deployed a new GigaVUE-FM instance, you need to perform an initial configuration before you can start using GigaVUE-FM. This is a one-time activity that must be performed for each GigaVUE-FM instance deployed.

- 1. From the Horizon GUI, navigate to Compute > Instances.
- 2. In the Instances page, click the GigaVUE-FM instance name. The GigaVUE-FM instance **Overview** tab is displayed by default.
- 3. Click the **Console** tab and the **Instance Console** appears.
- 4. Log in as admin with password as admin123A!! and then the console prompts you to change the default password.

```
CentOS Linux 7 (Core)
Kernel 3.10.0-1062.9.1.el7.x86_64 on an x86_64

123 login:
CentOS Linux 7 (Core)
Kernel 3.10.0-1062.9.1.el7.x86_64 on an x86_64

123 login: admin
Password:
You are required to change your password immediately (root enforced)
Changing password for admin.
(current) UNIX password:
New password:
Retype new password:
[admin@123 ~1$
```

**NOTE:** You can also choose to perform the IP Networking and NTP configurations by running the **fmctl jump-start** command after you power on the GigaVUE-FM instance

5. To access GigaVUE-FM GUI, enter wget -q -O - http://169.254.169.254/latest/meta-data/instance-id command in the Instance Console and retrieve the instance ID in the format of i-000000## which is the default password for the admin user.

# Establish Connection to OpenStack

First, you must establish a connection between GigaVUE-FM and your OpenStack environment. Then, GigaVUE-FM lets you launch the G-vTAP Controllers or V Series Proxys and V Series nodes in the specified project.

Refer to the following sections to establish a connection to OpenStack:

- Pre-Configuration Checklist
- Login to GigaVUE-FM
- · Create Monitoring Domain

## **Pre-Configuration Checklist**

The following table provides information that you would need while launching the visibility components using GigaVUE-FM. Obtaining this information will ensure a successful and efficient deployment of the GigaVUE Cloud Suite for OpenStack.

You can log in to GigaVUE-FM and use the CLI command: ip host <controller-hostname> <ip-address of the controller>. (For example: ip host os-controller1 192.168.2.3.) Then, add the connection to the OpenStack tenant.

In order for GigaVUE-FM to make a connection to an OpenStack tenant, GigaVUE-FMmust be able to resolve the hostname of the OpenStack controller, even if using an IP address in the Identity URL. For example, if GigaVUE-FM is configured to use DNS, and that controller hostname is in the DNS, this will work, and no further configuration will be needed. If not, then you must add a host entry to GigaVUE-FM.

**NOTE:** If you are not using DNS, you must manually enter the host entry in /etc/hosts on GigaVUE-FM for the OpenStack Controller. On using DNS you can directly enter the host entry in GigaVUE-FM.

| Required Information        |
|-----------------------------|
| Authentication URL          |
| Project Name                |
| Floating IP                 |
| Region name for the Project |
| Domain                      |
| SSH Key Pair                |
| Networks                    |
| Security groups             |

## Login to GigaVUE-FM

To login to GigaVUE-FM, do the following:

1. Enter the Floating IP address of GigaVUE-FM into a browser. The GigaVUE-FM login page is displayed.

**Note:** GigaVUE-FM must be able to resolve the hostname of the cloud controller for OpenStack, either through DNS or by manually adding it through the GigaVUE-FM CLI, using the IP host <hostname> <ip address> command.

Enter admin as the username and the instance ID that you retrieved earlier. If the OpenStack
metadata service is not running, then the default password is admin123A!! as the password. If the
password is changed during the jump-start configuration as described in Initial GigaVUE-FM
Configuration, enter the changed password.

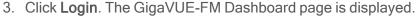

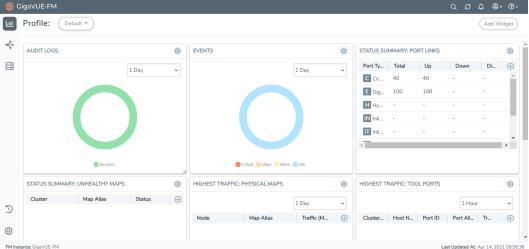

## **Create Monitoring Domain**

To create a monitoring domain in GigaVUE-FM:

1. From the left navigation pane, select **Inventory > VIRTUAL > OpenStack > Monitoring Domain**. The Monitoring Domain page appears.

2. On the Monitoring Domain page, click **New**. The **Monitoring Domain Configuration** page appears.

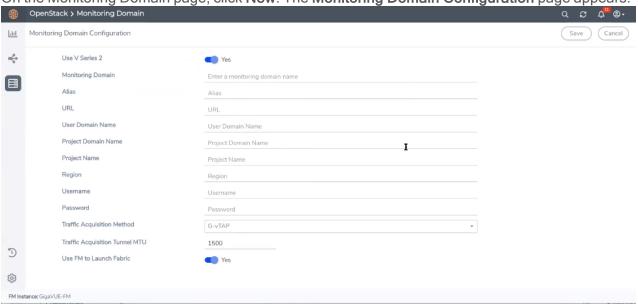

3. Enter or select the appropriate information to configure Monitoring Domain for OpenStack. Refer to the following table for field-level details.

**NOTE:** For the URL, User Domain Name, Project Domain Name, and Region field values, refer to the RC file downloaded from your OpenStack dashboard.

| Field                  | Description                                                                                                    |
|------------------------|----------------------------------------------------------------------------------------------------|
| Use V Series 2         | Select <b>Yes</b> for V Series 2 configuration.                                                                                                    |
|                        | Select <b>No</b> for V Series 1 configuration.                                                                                                    |
| Monitoring<br>Domain   | A name for the monitoring domain.                                                                                                    |
| Alias                  | An alias used to identify the monitoring domain.                                                                                                    |
| URL                    | The authentication URL is the Keystone URL of the OpenStack cloud. This IP address must be DNS resolvable.  Refer to the OpenStack User Manual for more information on retrieving the authentication URL from the OpenStack.                                     |
| User Domain<br>Name    | The domain name of your OpenStack authentication domain.  Note:  If you are using a separate domain for AUTH, enter that domain name as User Domain Name.  If you are not using a separate domain, you can use the same domain for User and Project Domain Name. |
| Project Domain<br>Name | The domain name of your OpenStack project.                                                                                                    |
| Project Name           | The name of the project used for OpenStack authentication.                                                                                                    |
| Region                 | The region where the Project resides. You can find your region by running one of these commands, depending on your OpenStack version.                                                                                                    |
|                        | <b>keystone endpoint-list</b> or <b>openstack endpoint list</b> or looking at the RC file in OpenStack to view your credentials.                                                                                                    |
| Username               | The username used to connect to your OpenStack cloud.                                                                                                    |
|                        | <b>Note:</b> If you are using OVS mirroring, you must belong to a role that meets the OpenStack minimum requirements for OVS Mirroring. Refer to OVS Mirroring Prerequisites for more information.                                                               |
| Password               | The password of your OpenStack cloud.                                                                                                    |
| Traffic<br>Acquisition | For V Series 2 configuration: Select the type of agent used to capture traffic for monitoring:                                                                                                    |

| Field                                                                            | Description                                                                                                    |
|----------------------------------------------------------------------------------|----------------------------------------------------------------------------------------------------|
| Method                                                                           | <ul> <li>G-vTAP: If you select G-vTAP as the tapping method, the traffic is acquired from the G-vTAP agents installed on the VMs. You must configure the G-vTAP Controller to monitor the G-vTAP agents.</li> <li>OVS Mirroring: If you select OVS Mirroring as your tapping method, the traffic is acquired from the G-vTAP agents installed on the hypervisors. Refer to OpenVSwitch (OVS) Mirroring for detailed information. You must configure the G-vTAP Controller to monitor the G-vTAP agents.</li> <li>Tunnel: If you select Tunnel as the tapping method, you can use tunnels as a source where the traffic is directly tunneled to V Series nodes without deploying G-vTAP agents or G-vTAP controllers.</li> </ul> |
|                                                                                  | For V Series 1 configuration: Select the type of agent used to capture traffic for monitoring:  TaaS G-vTAP OVS Mirroring None                                                                                                    |
|                                                                                  | <b>Note:</b> None is used if you are not using the connection for tapping and are only launching the V Series nodes for processing traffic from other connection, such as Kubernetes.                                                                                                    |
| Projects to Monitor (Only for OVS Mirroring                                      | This field only appears for OVS Mirroring traffic acquisition method.  • Click the Get Project List to view the list of projects.                                                                                                    |
| traffic acquisition method)                                                      | Note: The Get Project List button will only work if all the OpenStack credentials have been provided. Refer to OVS Mirroring Prerequisites.                                                                                                    |
|                                                                                  | <ul> <li>Select projects that you want to monitor from the list.</li> <li>You can click Select None to clear existing selections or Select All to add all available projects to the connection configuration.</li> </ul>                                                                                                    |
| Secure Mirror<br>Traffic (Only for V<br>Series 1)                                | Check box to establish secure tunnel between G-vTAP agents and GigaVUE V Series nodes (especially in a shared controller and GigaVUE V Series node configuration)                                                                                                    |
| Traffic Acquisition Tunnel MTU (Maximum Transmission Unit) (Only for V Series 2) | <ul> <li>The Maximum Transmission Unit (MTU) is the maximum size of each packet that the tunnel endpoint can carry from the G-vTAP agent to the GigaVUE Cloud Suite V Series node.</li> <li>For GRE, the default value is 1450.</li> <li>For VXLAN, the default value is 1400. However, the G-vTAP agent tunnel MTU should be 50 bytes less than the default MTU size.</li> </ul>                                                                                                    |

4. Click **Save**. The **OpenStack Fabric Launch Configuration** page appears. Refer to Configure GigaVUE Fabric Components for detailed information.

**Note:** If GigaVUE-FM fails to connect to OpenStack, an error message is displayed specifying the cause of failure. The connection status is also displayed in Audit Logs, refer to About Audit Logs for more information.

# Configure GigaVUE Fabric Components

After configuring the Monitoring Domain, you will be navigated to the OpenStack Fabric Launch Configuration page. In the same **OpenStack Fabric Launch Configuration** page, you can configure the following fabric components:

- Configure G-vTAP Controller
- Configure V Series Proxy/Controller
- Configure V Series Node

In the **OpenStack Fabric Launch Configuration** page, enter or select the required information as described in the following table.

| Fields            | Description                                                                                              |
|-------------------|----------------------------------------------------------------------------------------------------|
| SSH Key Pair      | The SSH key pair for the G-vTAP Controller. For more information about SSH key pair, refer to Key Pairs. |
| Availability Zone | The distinct locations (zones) of the OpenStack region.                                                  |
| Security Groups   | The security group created for the G-vTAP Controller. For more information, refer to Security Group.     |

Select Yes to configure a V Series Proxy/Controller.

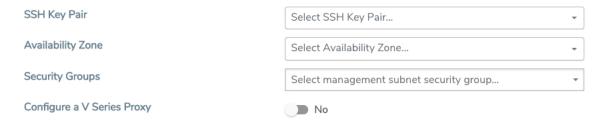

## Configure G-vTAP Controller

A G-vTAP Controller manages multiple G-vTAP agents and orchestrates the flow of mirrored traffic to GigaVUE Cloud Suite V Series nodes. While configuring the G-vTAP Controllers, you can also specify the tunnel type to be used for carrying the mirrored traffic from the G-vTAP agents to the GigaVUE Cloud Suite V Series nodes.

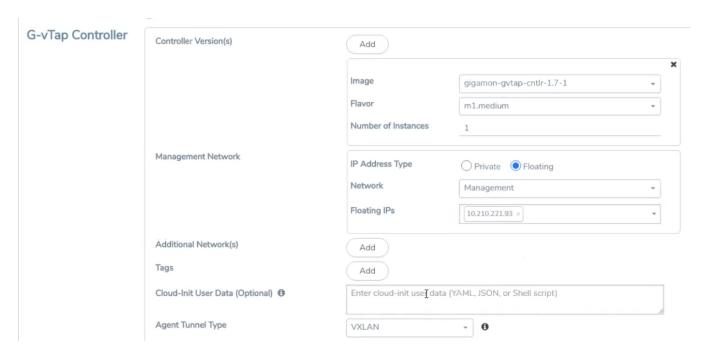

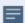

- Only if G-vTAP agents are used for capturing traffic, then the G-vTAP Controllers must be configured in the OpenStack cloud.
- A G-vTAP Controller can only manage G-vTAP agents that have the same version.

Enter or select the required information in the G-vTAP Controller section as described in the following table.

| Fields                    | Descr    | iption                                                                                                    |                                                                                                    |
|---------------------------|----------|----------------------------------------------------------------------------------------------------|----------------------------------------------------------------------------------------------------|
| Controller Version<br>(s) | version  | TAP Controller version that you configure number as the G-vTAP agents deployed in information refer GigaVUE-FM Version Co                                                                                                    | the instances. For more                                                                                                    |
|                           |          | If there is a version mismatch between the agents, GigaVUE-FM cannot detect the age                                                                                                    |                                                                                                    |
|                           | To add ( | G-vTAP Controllers:                                                                                                    |                                                                                                    |
|                           | a.       | Under Controller Versions, click Add.                                                                                                    |                                                                                                    |
|                           | b.       | From the <b>Image</b> drop-down list, select a G matches with the version number of G-vT/ instances.                                                                                                    | _                                                                                                    |
|                           | c.       | From the <b>Flavor</b> drop-down list, select a size                                                                                                    | e for the G-vTAP Controller.                                                                                                    |
|                           | d.       | In <b>Number of Instances</b> , specify the numblaunch. The minimum number you can spe                                                                                                    |                                                                                                    |
|                           | To chan  | ge the G-vTAP Controller version follow the                                                                                                    | steps given below:                                                                                                    |
|                           | • To ch  | nange G-vTAP Controller version between o                                                                                                    | lifferent major versions:                                                                                                    |
|                           | versior  | IS.                                                                                                    |                                                                                                    |
|                           | a.<br>b. | Under Controller Versions, click Add. From the Image drop-down list, select a G matches with the version number of G-vTA                                                                                                    | _                                                                                                    |
|                           | b.       | From the <b>Image</b> drop-down list, select a G matches with the version number of G-vTA instances.                                                                                                    | AP agents installed in the                                                                                                    |
|                           | b.       | From the <b>Image</b> drop-down list, select a G matches with the version number of G-vTA                                                                                                    | AP agents installed in the ze for the G-vTAP Controller. er of G-vTAP Controllers to                                                                                                    |
|                           | b.<br>c. | From the <b>Image</b> drop-down list, select a G matches with the version number of G-vT/s instances.  From the <b>Flavor</b> drop-down list, select a sin <b>Number of Instances</b> , specify the number of the number of the numb | AP agents installed in the ze for the G-vTAP Controller. er of G-vTAP Controllers to                                                                                                    |
|                           | b.<br>c. | From the <b>Image</b> drop-down list, select a G matches with the version number of G-vTA instances.  From the <b>Flavor</b> drop-down list, select a sin <b>Number of Instances</b> , specify the number launch. The minimum number you can specify the number of the minimum number of the minimum number of the minimum number of the number of the minimum number of the number of the num | AP agents installed in the ze for the G-vTAP Controller. eer of G-vTAP Controllers to ecify is 1.                                                                                                    |
|                           | b.<br>c. | From the <b>Image</b> drop-down list, select a G matches with the version number of G-vT/s instances.  From the <b>Flavor</b> drop-down list, select a si In <b>Number of Instances</b> , specify the numb launch. The minimum number you can specify the select a significant to the select and the select and the | AP agents installed in the ze for the G-vTAP Controller. Her of G-vTAP Controllers to ecify is 1.                                                                                                    |
|                           | b.<br>c. | From the Image drop-down list, select a G matches with the version number of G-vTA instances.  From the Flavor drop-down list, select a sin Number of Instances, specify the numb launch. The minimum number you can specify the number of Instances of Instances of Instances.                                                                                                    | AP agents installed in the ze for the G-vTAP Controller. Per of G-vTAP Controllers to secify is 1.  Select image  Select flavor                                                                                                    |
|                           | b.<br>c. | From the Image drop-down list, select a G matches with the version number of G-vTA instances.  From the Flavor drop-down list, select a si In Number of Instances, specify the numb launch. The minimum number you can specify the number of Instances of Instances of In                 | AP agents installed in the ze for the G-vTAP Controller. Per of G-vTAP Controllers to secify is 1.  Select image  Select flavor                                                                                                    |
|                           | b.<br>c. | From the Image drop-down list, select a G matches with the version number of G-vTA instances.  From the Flavor drop-down list, select a si In Number of Instances, specify the numb launch. The minimum number you can specify the number of Instances of Instances of In                 | AP agents installed in the ze for the G-vTAP Controller. Per of G-vTAP Controllers to secify is 1.  Select image  Select flavor                                                                                                    |
|                           | b.<br>c. | From the Image drop-down list, select a G matches with the version number of G-vTA instances.  From the Flavor drop-down list, select a si In Number of Instances, specify the numb launch. The minimum number you can specify the number of Instances (South Players) (South Players) (South                  | AP agents installed in the ze for the G-vTAP Controller. Per of G-vTAP Controllers to seify is 1.  Select image  Select flavor                                                                                                    |
|                           | b.<br>c. | From the Image drop-down list, select a G matches with the version number of G-vT/s instances.  From the Flavor drop-down list, select a si In Number of Instances, specify the numb launch. The minimum number you can specify the number of Instances (South Play 1) (South Play 2) (South Play 2                 | AP agents installed in the ze for the G-vTAP Controller. Her of G-vTAP Controllers to exify is 1.  Select image  Select flavor  1  gigamon-gytap-ovs-cnttr-1.8-2  m1.small                                                                                                    |
|                           | b.<br>c. | From the Image drop-down list, select a G matches with the version number of G-vTA instances.  From the Flavor drop-down list, select a sin Number of Instances, specify the number launch. The minimum number you can specify the number of Instances (South Players)  Controller Version(s)  Add  Image Flavor Number of Instance Image Flavor                                                                                                    | AP agents installed in the ze for the G-vTAP Controller. Her of G-vTAP Controllers to ecify is 1.  Select image  Select flavor  1  gigamon-gytap-ovs-cnttr-1.8-2 m1.small                                                                                                    |
|                           | b.<br>c. | From the Image drop-down list, select a G matches with the version number of G-vT/s instances.  From the Flavor drop-down list, select a si In Number of Instances, specify the numb launch. The minimum number you can specify the number of Instance of Image Flavor  Number of Instance  Image Flavor  Number of Instance  Management Network                                                                                                    | AP agents installed in the ze for the G-vTAP Controller. Per of G-vTAP Controllers to perify is 1.  Select image  Select flavor  1  gigamon-gytap-ovs-cnttr-1.8-2  m1.small                                                                                                    |
|                           | b.<br>c. | From the Image drop-down list, select a G matches with the version number of G-vT/s instances.  From the Flavor drop-down list, select a si In Number of Instances, specify the numb launch. The minimum number you can specify the number of Instances (South Play 1) (South Play 2) (South Play 2                 | AP agents installed in the ze for the G-vTAP Controller. Per of G-vTAP Controllers to per of G-vTAP Controllers to per of G-vTAP Con |
|                           | b.<br>c. | From the Image drop-down list, select a G matches with the version number of G-vTA instances.  From the Flavor drop-down list, select a si In Number of Instances, specify the numb launch. The minimum number you can specify the number of Instances (South Players)  Controller Version(s)  Add  Image Flavor Number of Instance  Image Flavor Number of Instance  Number of Instance  IP Address Type Network                                                                                                    | AP agents installed in the ze for the G-vTAP Controller. Her of G-vTAP Controllers to ecify is 1.  Select image  Select flavor  1  gigamon-gytap-ovs-cntlr-1.8-2  m1.small  1  Private Floating  mgmt-test-network                                                                                                    |

| Fields                 | Description                                                                                                    |  |
|------------------------|----------------------------------------------------------------------------------------------------|--|
|                        | You cannot change the IP Address Type and the Additional Networks details, provided at the time of G-vTAP Controller configuration.                                                                                                    |  |
|                        | <b>Note:</b> Once the new version of G-vTAP Controller is installed, install the G-vTAP agent with the same version and delete the G-vTAP Controller with older version.                                                                                                    |  |
|                        | To change G-vTAP Controller version with in the same major version:                                                                                                    |  |
|                        | <b>Note:</b> This is only applicable, if you wish to change your G-vTAP Controller version from one minor version to another with in the same major version. For example, from 1.8-2 to 1.8-3.                                                                                                    |  |
|                        | From the Image drop-down list, select a G-vTAP Controller image with in the same major version.                                                                                                    |  |
|                        | <ul> <li>Specify the Number of Instances. The minimum number you can<br/>specify is 1.</li> </ul>                                                                                                    |  |
|                        | c. Select the <b>Network</b> from the drop-down.                                                                                                    |  |
|                        | You cannot modify the rest of the fields.                                                                                                    |  |
|                        | Once the new version of G-vTAP Controller is installed, install the G-vTAP agent with the same version.                                                                                                    |  |
| Management<br>Network  | This segment defines the management network that GigaVUE-FM uses to communicate with G-vTAP Controllers, GigaVUE V Series Proxy/Controllers, and GigaVUE V Series Nodes.                                                                                                    |  |
|                        | Network - Select the management network ID.                                                                                                    |  |
|                        | IP Address Type                                                                                                    |  |
|                        | The type of IP address GigaVUE-FM needs to communicate with G-vTAP controllers:                                                                                                    |  |
|                        | <ul> <li>Private—A private IP can be used when GigaVUE-FM, the G-vTAP<br/>Controller, or the GigaVUE V Series Proxy/Controller reside inside the<br/>same project.</li> </ul>                                                                                                    |  |
|                        | <ul> <li>Floating—A floating IP is needed only if GigaVUE-FM is not in the same<br/>project in the cloud or is outside the cloud. GigaVUE-FM needs a floating<br/>IP to communicate with the controllers from an external network.</li> </ul>                                                                              |  |
| Additional Network (s) | (Optional) If there are G-vTAP agents on networks that are not IP routable from the management network, additional networks or subnets must be specified so that the G-vTAP Controller can communicate with all the G-vTAP agents.                                                                                         |  |
|                        | Click <b>Add</b> to specify additional networks (subnets), if needed. Also, make sure that you specify a list of security groups for each additional network.                                                                                                    |  |
| Tag(s)                 | (Optional) The key name and value that helps to identify the G-vTAP Controller instances in your environment. For example, you might have G-vTAP Controllers deployed in many regions. To distinguish these G-vTAP Controllers based on the regions, you can provide a name (also known as a tag) that is easy to identify |  |

| Fields                             | Description                                                                                                    |
|------------------------------------|----------------------------------------------------------------------------------------------------|
|                                    | such as us-west-2-gvtap-controllers. There is a specific GvTAP Controller Version for OVS Mirroring and OVS Mirroring + DPDK.  To add a tag:  a. Click Add. b. In the Key field, enter the key. For example, enter Name. c. In the Value field, enter the key value. For example, us-west-2-gvtap-controllers. |
| Cloud-Init User<br>Data (Optional) | Enter the cloud-init user data in cloud-config format.                                                                                                    |
| Agent Tunnel Type                  | The type of tunnel used for sending the traffic from G-vTAP agents to GigaVUE Cloud Suite V Series nodes. The options are GRE or VXLAN tunnels.                                                                                                    |

## Configure V Series Proxy/Controller

The fields in the V Series Proxy/Controller configuration section are the same as those on the G-vTAP Configuration page. Refer to Configure GigaVUE Fabric Components for the field descriptions.

## Configure V Series Node

**Note:** If you are using V Series 1.xx, GigaVUE Cloud Suite V Series nodes can only be successfully launched after GigaVUE Cloud Suite V Series Controller is fully initialized and the status is displayed as **OK**.

Creating a GigaVUE Cloud Suite V Series node profile automatically launches the V Series node. Enter or select the required information in the V Series Node section as described in the following table.

| Parameter             | Description                                                                                                    |
|-----------------------|----------------------------------------------------------------------------------------------------|
| Image                 | Select the V Series node image file.                                                                                                    |
| Flavor                | Select the form of the V Series node.                                                                                                    |
| Management<br>Network | For the V Series Node, the Management Network is what is used by the V Series Controller to communicate with the V Series Nodes. Select the management network ID.                                                                                                    |
|                       | <b>Note:</b> When both IPv4 and IPv6 addresses are available, IPv6 address is preferred, however if IPv6 address is not reachable then IPv4 address is used.                                                                                                    |
| Data Network          | Click <b>Add</b> to add additional networks. This is the network that the GigaVUE Cloud Suite V Series node uses to communicate with the monitoring tools. Multiple networks are supported.                                                                                                    |
|                       | <ul> <li>Tool Subnet—Select a tool subnet, this is the default subnet that the GigaVUE-FM use to egress traffic to your tools. This subnet must have proper connectivity to your endpoint.</li> <li>IP Address Type</li> </ul>                                                                                                    |
|                       | <ul> <li>Private—A private IP can be used when GigaVUE-FM, the G-vTAP Controller, or the GigaVUE V<br/>Series Proxy/Controller, or the V Series node 2 reside inside the same project.</li> </ul>                                                                                                    |
|                       | <ul> <li>Floating  A floating IP address specified here will be where V Series node 2x.x can be directly managed by GigaVUE-FM or can optionally managed by controllers. But for V Series node 1, a controller is mandatory.</li> </ul>                                                                                                    |
|                       | Network 1—Select a network type.                                                                                                    |
|                       | Note: For OVS Mirroring or OVS Mirroring + DPDK deployments, must select <b>Floating</b> in the Data Network section and then specify the IPs in the <b>Floating IPs</b> field. You can have multiple Floating IPs.                                                                                                    |
|                       | <b>Note:</b> A provider network that is able to receive the monitored traffic may also be used here for OVS Mirroring and OVS Mirroring + DPDK. In this case, you would not need to provide a floating IP; but could select "private" and choose the provider network.                                                                                          |
| Tag(s)                | (Optional) The key name and value that helps to identify the G-vTAP Controller instances in your environment. For example, you might have G-vTAP Controllers deployed in many regions. To distinguish these G-vTAP Controllers based on the regions, you can provide a name (also known as a tag) that is easy to identify such as us-west-2-gvtap-controllers. |
|                       | To add a tag:  a. Click <b>Add</b> .                                                                                                    |

| Parameter                                       | Description                                                                                                    |
|-------------------------------------------------|----------------------------------------------------------------------------------------------------|
|                                                 | b. In the <b>Key</b> field, enter the key. For example, enter Name.                                                                                                    |
|                                                 | c. In the <b>Value</b> field, enter the key value. For example, us-west-2-gvtap-controllers.                                                                                                    |
| Cloud-Init User<br>Data (Optional)              | Enter the cloud-init user data in cloud-config format.                                                                                                    |
| Min Instances                                   | The minimum number of GigaVUE Cloud Suite V Series nodes to be launched in OpenStack. The minimum number can be 1.                                                                                                    |
|                                                 | When you deploy an OVS Mirroring or OVS Mirroring + DPDK monitoring session, the V Series nodes will automatically be deployed based on the # of hypervisors being monitored.                                                                                                    |
|                                                 | When you deploy a G-vTAP based monitoring session, the V Series nodes will automatically be deployed based on the # of VMs being monitored and the instance per V Series node ratio defined in the OpenStack Settlings page.                                                                                   |
|                                                 | NOTE: GigaVUE-FM will delete the nodes if they are idle for over 15 minutes.                                                                                                    |
| Max Instances                                   | The maximum number of GigaVUE Cloud Suite V Series nodes that can be launched in OpenStack.                                                                                                    |
|                                                 | Note: Max Instances is applicable only for V Series node 1 works with G-vTAP connections and OVS mirroring.                                                                                                    |
| Tunnel MTU<br>(Maximum<br>Transmission<br>Unit) | The Maximum Transmission Unit (MTU) is applied on the outgoing tunnel endpoints of the GigaVUE-FM V Series node when a monitoring session is deployed. The default value is 1450. The value must be 42 bytes less than the default MTU for GRE tunneling, or 50 bytes less than default MTU for VXLAN tunnels. |

Click Save to save the OpenStack Fabric Launch Configuration.

To view the fabric launch configuration specification of a fabric node, click on a fabric node or controller/proxy, and a quick view of the Fabric Launch Configuration appears on the Monitoring Domain page.

To view the G-vTAP agents of the selected monitoring domain, click on the **G-vTAP Agents** button. The G-vTAP agents page appears. The IP address, Registration time, and Status of the G-vTAP agents are displayed on this page.

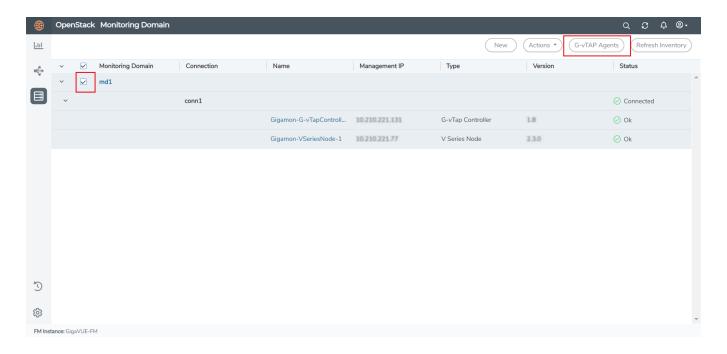

# Configure GigaVUE Fabric Components in OpenStack

You can use your own OpenStack orchestration system to deploy GigaVUE fabric nodes and use GigaVUE-FM to configure the advanced features supported by these nodes. These nodes register themselves with GigaVUE-FM using the information provided by your OpenStack orchestration system. Once the nodes are registered with GigaVUE-FM, you can configure monitoring sessions and related services in GigaVUE-FM. Health status of the registered nodes are determined by the heartbeat messages sent from the respective nodes.

**Note:** Deployment of GigaVUE fabric components through a third-party orchestrator is supported on Linux and Windows platforms. Refer to Linux Agent Installation and Windows G-vTAP Agent Installation for detailed information.

In your OpenStack dashboard, you can configure the following GigaVUE fabric components:

- Configure V Series Nodes and Proxy in OpenStack
- Configure G-vTAP Controller in OpenStack
- Configure G-vTAP Agent in OpenStack

## Configure V Series Nodes and Proxy in OpenStack

To configure V Series Nodes and V Series Proxy in OpenStack platform:

 Before configuring GigaVUE fabric components through OpenStack, you must create a monitoring domain in GigaVUE-FM. Refer to Create a Monitoring Domain for detailed instructions.

**NOTE:** You can use OpenStack Orchestrator for GigaVUE fabric node configuration only using V Series 2 nodes.

2. In the **Monitoring Domain Configuration** page, select **No** for the **Use FM to Launch Fabric** field as you are going to configure the fabric components in OpenStack Orchestrator.

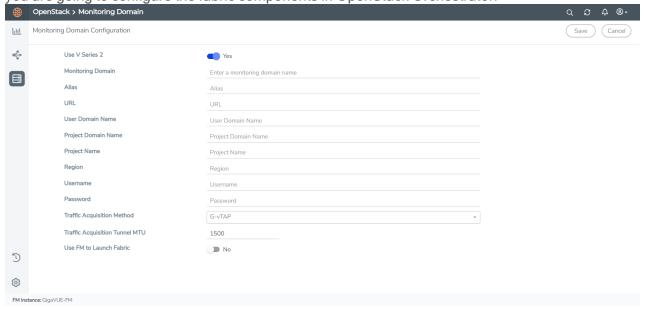

- 3. In your OpenStack environment, you can deploy V Series nodes or V Series proxy using the following methods:
  - Register V Series Nodes or V Series Proxy using OpenStack GUI
  - Register V Series Node or V Series Proxy using a configuration file

Register V Series Nodes or V Series Proxy using OpenStack GUI

To register V Series nodes or proxy using the user data in OpenStack GUI:

 On the Instance page of OpenStack dashboard, click Launch instance. The Launch Instance wizard appears. For detailed information, refer to Launch and Manage Instances topic in OpenStack Documentation.

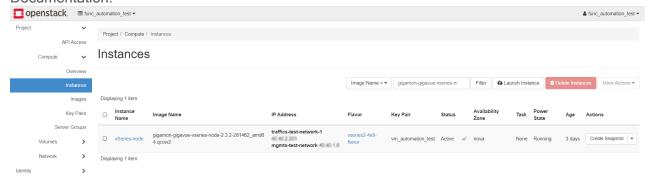

2. On the **Configuration** tab, enter the Customization Script as text in the following format and deploy the instance. The V Series nodes or V Series proxy uses this customization script to generate config file (/etc/gigamon-cloud.conf) used to register with GigaVUE-FM.

```
#cloud-config
write_files:
    - path: /etc/gigamon-cloud.conf
owner: root:root
permissions: '0644'
content:
    Registration:
        groupName: <Monitoring Domain Name>
        subGroupName: <Connection Name>
        user: orchestration
        password: orchestration123A!
        remoteIP: <IP address of the GigaVUE-FM>
        remotePort: 443
```

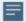

- You can register your V Series node directly with GigaVUE-FM or you can use V Series proxy to register your V Series node with GigaVUE-FM. If you wish to register V Series node directly, enter the remotePort value as 443 or if you wish to deploy V Series node using V Series proxy then, enter the remotePort value as 8891.
- Use only the default user and password details given in the user data.
- If there is no monitoring domain in GigaVUE-FM with the same monitoring domain name and connection name as given in your user data, then GigaVUE-FM automatically creates a monitoring domain under AnyCloud and your V Series nodes or proxys gets deployed under that monitoring domain.
- In this case, the Traffic Acquisition Tunnel MTU is set to the default value 1500. to edit the Traffic Acquisition Tunnel MTU, select the monitoring domain and click on the **Edit Monitoring Domain** option. Enter the **Traffic Acquisition Tunnel MTU** and click Save.

Register V Series Node or V Series Proxy using a configuration file

To register V Series node or proxy using a configuration file:

- 1. Log in to the V Series node or proxy.
- 2. Edit the local configuration file (/etc/gigamon-cloud.conf) and enter the following customization script.

Registration:

groupName: <Monitoring Domain Name>
subGroupName: <Connection Name>

user: orchestration

password: orchestration123A!

remoteIP: <IP address of the GigaVUE-FM>

remotePort: 443

**NOTE:** If you wish to register V Series node using V Series proxy then, enter the remotePort value as 8891.

- 3. Restart the V Series node or proxy service.
  - V Series node:
    - \$ sudo service vseries-node restart
  - V Series proxy:
    - \$ sudo service vps stop

The deployed V Series node or V Series proxy registers with the GigaVUE-FM. After successful registration the V Series node or proxy sends heartbeat messages to GigaVUE-FM every 30 seconds. If one heartbeat is missing ,the fabric node status appears as 'Unhealthy'. If more than five heartbeats fail to reach GigaVUE-FM, GigaVUE-FM tries to reach the V Series node or proxy and if that fails as well then GigaVUE-FM unregisters the V Series node or proxy and it will be removed from GigaVUE-FM.

## Configure G-vTAP Controller in OpenStack

To configure GigaVUE fabric components in OpenStack platform:

 Before configuring GigaVUE fabric components through OpenStack, you must create a monitoring domain in GigaVUE-FM. While creating the monitoring domain, select G-vTAP as the Traffic Acquisition Method. Refer to Create a Monitoring Domain for detailed instructions.

**NOTE:** You can use OpenStack Orchestrator for GigaVUE fabric node configuration only using V Series 2 nodes.

2. In the **Monitoring Domain Configuration** page, select **No** for the **Use FM to Launch Fabric** field as you are going to configure the fabric components in OpenStack Dashboard.

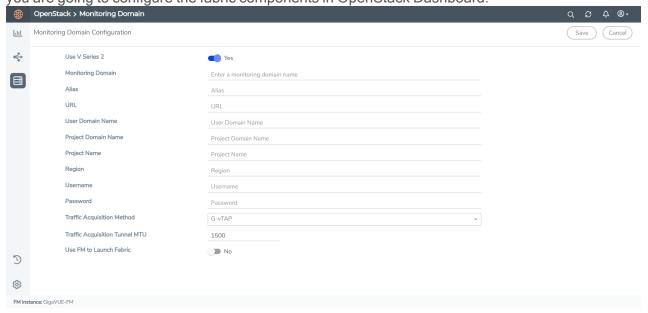

- 3. In your OpenStack environment, launch the G-vTAP Controller using any of the following methods:
  - Register G-vTAP Controller using OpenStack GUI
  - Register G-vTAP Controller using a configuration file

## Register G-vTAP Controller using OpenStack GUI

To register G-vTAP Controller using the user data in OpenStack GUI:

a. On the Instance page of OpenStack dashboard, click Launch instance. The Launch Instance wizard appears. For detailed information, refer to Launch and Manage Instances topic in OpenStack Documentation.

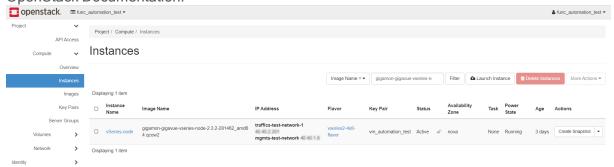

b. On the **Configuration** tab, enter the Customization Script as text in the following format and deploy the instance. The G-vTAP Controller uses this customization script to generate config file (/etc/gigamon-cloud.conf) used to register with GigaVUE-FM.

```
#cloud-config
write_files:
    - path: /etc/gigamon-cloud.conf
owner: root:root
permissions: '0644'
content:
    Registration:
        groupName: <Monitoring Domain Name>
        subGroupName: <Connection Name>
        user: orchestration
        password: orchestration123A!
        remoteIP: <IP address of the GigaVUE-FM>
        remotePort: 443
```

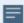

- Use only the default user and password details given in the user data.
- If there is no monitoring domain in GigaVUE-FM with the same monitoring domain name and connection name as given in your user data, then GigaVUE-FM automatically creates a monitoring domain under AnyCloud and your V Series nodes or proxys gets deployed under that monitoring domain.
- In this case, the Traffic Acquisition Tunnel MTU is set to the default value 1500. to edit
  the Traffic Acquisition Tunnel MTU, select the monitoring domain and click on the Edit
  Monitoring Domain option. Enter the Traffic Acquisition Tunnel MTU and click Save.

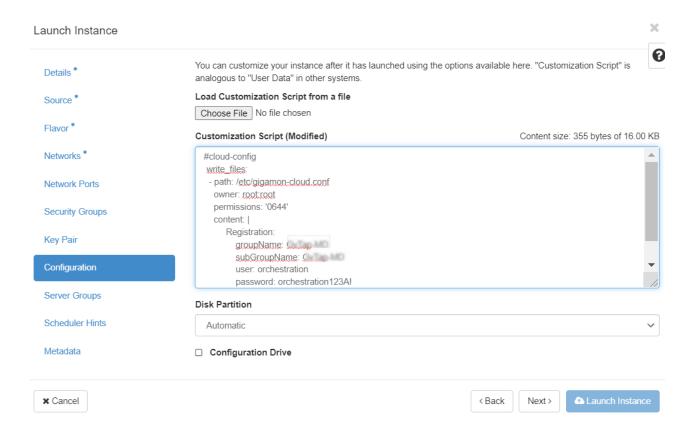

The G-vTAP Controller deployed in OpenStack appears on the Monitoring Domain page of GigaVUE-FM.

### Register G-vTAP Controller using a configuration file

To register G-vTAP Controller using a configuration file:

- a. Log in to the G-vTAP Controller.
- b. Edit the local configuration file (/etc/gigamon-cloud.conf) and enter the following user data.

  Registration:

groupName: <Monitoring Domain Name>
subGroupName: <Connection Name>
user: orchestration

password: orchestration123A!

remoteIP: <IP address of the GigaVUE-FM>

remotePort: 443

c. Restart the G-vTAP Controller service.

\$ sudo service gvtap-cntlr restart

The deployed G-vTAP Controller registers with the GigaVUE-FM. After successful registration the G-vTAP Controller sends heartbeat messages to GigaVUE-FM every 30 seconds. If one heartbeat is missing ,the fabric node status appears as 'Unhealthy'. If more than five heartbeats fail to reach GigaVUE-FM, GigaVUE-FM tries to reach the G-vTAP Controller and if that fails as well then GigaVUE-FM unregisters the G-vTAP Controller and it will be removed from GigaVUE-FM.

**Note:** When you deploy V Series nodes or G-vTAP Controllers using 3rd party orchestration, you cannot delete the monitoring domain without unregistering the V Series nodes or G-vTAP Controllers.

## Configure G-vTAP Agent in OpenStack

G-vTAP Agent should be registered via the registered G-vTAP Controller and communicates through PORT 8891.

Deployment of G-vTAP Agents through third-party orchestrator is supported on Linux and Windows platforms.

To register G-vTAP Agent using a configuration file:

- 1. Install the G-vTAP Agent in the Linux or Windows platform. For detailed instructions, refer to Linux G-vTAP Agent Installation and Windows G-vTAP Agent Installation.
- 2. Log in to the G-vTAP Agent.
- 3. Edit the local configuration file and enter the following user data.

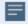

- /etc/gigamon-cloud.conf is the local configuration file in Linux platform.
- C:\ProgramData\gvtap-agent\gigamon-cloud.conf is the local configuration file in Windows platform.

#### Registration:

NOTE: Use only the default user and password details given in the user data.

- 4. Restart the G-vTAP Agent service.
  - Linux platform:

```
$ sudo service gvtap-agent restart
```

Windows platform: Restart from the Task Manager.

**Note:** You can configure more than one G-vTAP Controller for a G-vTAP Agent, so that if one G-vTAP Controller goes down, the G-vTAP Agent registration will happen through another Controller that is active.

The deployed G-vTAP Agent registers with the GigaVUE-FM through the G-vTAP Controller. After successful registration the G-vTAP Agent sends heartbeat messages to GigaVUE-FM every 30 seconds. If one heartbeat is missing, G-vTAP Agent status appears as 'Unhealthy'. If more than five heartbeats fail to reach GigaVUE-FM, GigaVUE-FM tries to reach the G-vTAP Agent and if that fails as well then GigaVUE-FM unregisters the G-vTAP Agent and it will be removed from GigaVUE-FM.

# Configure and Manage Resources using V Series 2

This chapter describes how to setup ingress and egress tunnel, maps, applications in a monitoring session to receive and send traffic to the GigaVUE Cloud Suite V Series node. It also describes how to filter, manipulate, and send the traffic from the V Series node to monitoring tools.

Refer to the following sections for details:

- Create a Monitoring Session
- · Create Ingress and Egress Tunnels
- Create a New Map
- Add Applications to Monitoring Session
- Deploy Monitoring Session
- View Monitoring Session Statistics
- Visualize the Network Topology

# **Create a Monitoring Session**

GigaVUE-FM automatically collects inventory data on all target instances available in your cloud environment. You can design your monitoring session to include or exclude the instances that you want to monitor. You can also choose to monitor egress, ingress, or all traffic.

When a new target instance is added to your cloud environment, GigaVUE-FM automatically detects and adds the instance into your monitoring session. Similarly, when an instance is removed, it updates the monitoring sessions.

For the connections without G-vTAPs there is no targets that are automatically selected. You can use Tunnel as a Source in the monitoring session to accept a tunnel from anywhere.

You can have multiple monitoring sessions per monitoring domain.

You can create multiple monitoring sessions within a monitoring domain.

To create a new monitoring session:

- 1. In GigaVUE-FM, on the left navigation pane, select **Traffic > Virtual > Orchestrated Flows** and select your cloud platform. The **Monitoring Sessions** page appears.
- 2. Click **New** to open the **Create a New Monitoring Session** page.

#### Create A New Monitoring Session

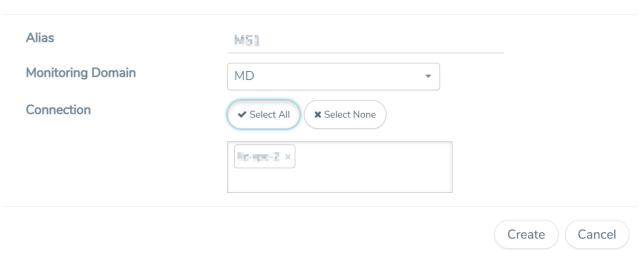

3. Enter the appropriate information for the monitoring session as described in the following table.

| Field                | Description                                                                                                    |
|----------------------|----------------------------------------------------------------------------------------------------|
| Alias                | The name of the monitoring session.                                                                                                    |
| Monitoring<br>Domain | The name of the monitoring domain that you want to select.                                                                                                    |
| Connection           | The connection(s) that are to be included as part of the monitoring domain. You can select the required connections that need to be part of the monitoring domain. |

4. Click **Create**. The Monitoring Session details page appears with the new monitoring session.

If multiple projects had been selected in the connections page, the topology view will show instances in all of the selected projects.

# **Create Ingress and Egress Tunnels**

Traffic from the V Series node is distributed to tunnel endpoints in a monitoring session. A tunnel endpoint can be created using a standard L2GRE, VXLAN, or ERSPAN tunnel.

**NOTE:** ERSPAN is not supported for AWS solution.

To create a new tunnel endpoint:

- 1. After creating a new monitoring session, or click **Edit** on an existing monitoring session, the GigaVUE-FM canvas appears.
- 2. In the canvas, select **New > New Tunnel**, drag and drop a new tunnel template to the workspace. The **Add Tunnel Spec** quick view appears.

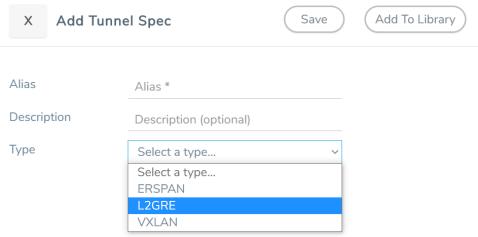

3. On the New Tunnel quick view, enter or select the required information as described in the following table.

| Field                | Description                                                                                                    |  |
|----------------------|----------------------------------------------------------------------------------------------------|--|
| Alias                | The name of the tunnel endpoint.                                                                                                    |  |
|                      | Note: Do not enter spaces in the alias name.                                                                                                    |  |
| Description          | The description of the tunnel endpoint.                                                                                                    |  |
| Туре                 | The type of the tunnel. Select ERSPAN, or L2GRE, or VXLAN to create a tunnel.                                                                                                    |  |
| Traffic<br>Direction | <ul> <li>The direction of the traffic flowing through the V Series node.</li> <li>Choose In (Decapsulation) for creating an Ingress tunnel, traffic from the source to the V Series node. Enter values for the Key.</li> <li>Choose Out (Encapsulation) for creating an Egress tunnel from the V Series node to the destination endpoint. Select or enter values for MTU, Time to Live, DSCP, PREC, Flow Label, and Key.</li> </ul> |  |
|                      | <ul> <li>ERSPAN, L2GRE, and VXLAN are the supported Ingress tunnel types. You can configure Tunnel Endpoint as your first level entity in Monitoring Session.</li> <li>L2GRE and VXLAN are the supported Egress tunnel types.</li> </ul>                                                                                                    |  |
| IP Version           | The version of the Internet Protocol. Select IPv4 or IPv6.                                                                                                    |  |
| Remote<br>Tunnel IP  | For Ingress tunnel, Remote Tunnel IP is the IP address of the tunnel source.  For Egress tunnel, Remote Tunnel IP is the IP address of the tunnel destination endpoint.                                                                                                    |  |

4. Click Save.

To delete a tunnel, select the required tunnel and click **Delete**.

# Create a New Map

You must have the flow map license to deploy a map in monitoring session.

For new users, the free trial bundle will expire after 30 days and the GigaVUE-FM prompts you to buy a new license. For detailed information on GigaVUE-FM licenses, refer to "Licenses" section in the *GigaVUE Administration Guide*.

To create a new map:

- After creating a new monitoring session, or click Edit on an existing monitoring session, the GigaVUE-FM canvas appears.
- 2. In the canvas, select **New > New Map**, drag and drop a new map template to the workspace. The New Map quick view appears.

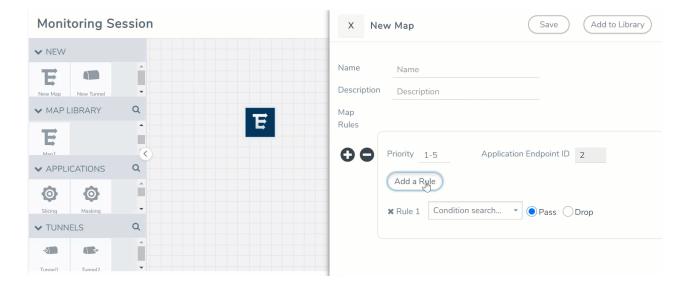

3. On the New Map quick view, enter or select the required information as described in the following table.

| Field     | Description                                                                                                    |
|-----------|----------------------------------------------------------------------------------------------------|
| Name      | Name of the new map                                                                                                    |
| Comments  | Description of the map                                                                                                    |
| Map Rules | The rules for filtering the traffic in the map. Through the map, packets can be dropped or passed based on the highest to lowest rule priority. You can add multiple rule sets on a map. Use the + and - buttons to add or remove a rule set in the map. A rule set can have maximum of 25 rules. To add a map rule: |
|           | <ul> <li>Enter a Priority value from 1 to 5 for the rule with 5 being the highest and 1 is the<br/>lowest priority.</li> </ul>                                                                                                    |
|           | b. Click <b>Add a Rule</b> . The new rule field appear for the Application Endpoint.                                                                                                    |
|           | c. Select a required condition from the drop-down list.                                                                                                    |
|           | d. Select the rule to <b>Pass</b> or <b>Drop</b> through the map.                                                                                                    |
|           | If two rules with same condition are configured as pass and drop,                                                                                                    |
|           | on a same tunnel endpoint, the traffic filtering precedence will be based on the priority value.                                                                                                    |
|           | <ul> <li>on two different tunnel endpoints, the traffic will be passed or dropped to the<br/>respective tunnel endpoints.</li> </ul>                                                                                                    |
|           | For detailed information on filtering fragmented and unfragmented packets, refer to "GigaSMART Adaptive Packet Filtering (APF)" section on the <i>GigaVUE Fabric Management Guide</i> .                                                                                                    |

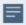

Pass and Drop rule selection with Automatic Target Selection (ATS) differ with the Map type as follows:

- Traffic Map—Only Pass rules for ATS
- Inclusion Map—Only Pass rules for ATS
- Exclusion Map—Only Drop rules for ATS
- 4. To reuse the map, click **Add to Library**. Save the map using one of the following ways:
  - a. Select an existing group from the **Select Group** list or create a **New Group** with a name.
  - b. Enter a description in the **Description** field, and click **Save**.
- 5. Click Save.

**Note:** If a packet is fragmented then all the fragments will be destined to the same application end point. You can find the stats of mapped fragmented traffic in GigaVUE-FM. Refer to "Map Statistics" section in *GigaVUE Fabric Management Guide* for detailed information.

To edit a map, select the map and click **Details**, or click **Delete** to delete the map.

# Add Applications to Monitoring Session

GigaVUE Cloud Suite with V Series 2 node supports the following GigaSMART applications in the GigaVUE-FM canvas:

- Slicing
- Masking
- Dedup
- Load Balancing

You can also configure the following GigaSMART operations from the **Traffic > Solutions > Application Intelligence**:

- Application Metadata Intelligence
- Application Filtering Intelligence

For more information, refer to these GigaSMART Operations in the GigaVUE Fabric Management Guide.

For the detailed list of GigaSMART Operation supported for V Series 2 nodes, refer to "Supported GigaSMART Operation" topic in the *GigaVUE Fabric Management Guide*.

You can optionally use these applications to optimize the traffic sent from your instances to the monitoring tools. Refer to the Volume Based License (VBL) section for more information on Licenses for using V Series 2 Nodes.

To add a GigaSMART application:

- 1. Drag and drop an application from **APPLICATIONS** to the canvas.
- 2. In the canvas, click the application and select **Details**.
- 3. Enter or select the required values for the selected application and click **Save**.

## Slicing

Packet slicing lets you truncate packets after a specified header and slice length, preserving the portion of the packet required for monitoring purposes. For detailed information on Slicing, refer to GigaSMART Packet Slicing "GigaSMART Packet Slicing" topic in the *GigaVUE Fabric Management Guide*.

To add a slicing application:

- 1. Drag and drop Slicing from APPLICATIONS to the graphical workspace.
- 2. Click the Slicing application and select **Details**. The Application quick view appears.

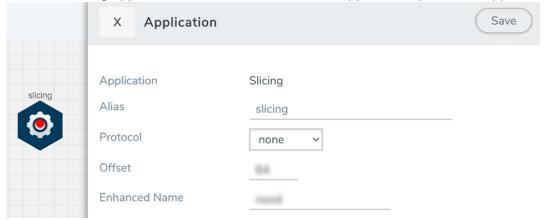

- 3. In the Application quick view, enter the information as follows:
  - · In the Alias field, enter a name for the slicing.
  - From the **Protocol** drop-down list, specify an optional parameter for slicing the specified length of the protocol.
  - In the Offset field, specify the length of the packet that must be sliced.
  - In the Enhanced Name field, enter the Enhanced Slicing profile name.
- 4. Click Save.

## Masking

Masking lets you overwrite specific packet fields with a specified pattern so that sensitive information is protected during network analysis. For detailed information on masking, refer to GigaSMART Masking"GigaSMART Masking" topic in the GigaVUE Fabric Management Guide.

To add a masking application:

- 1. Drag and drop Masking from APPLICATIONS to the graphical workspace.
- 2. Click the Masking application and select **Details**. The Application quick view appears.

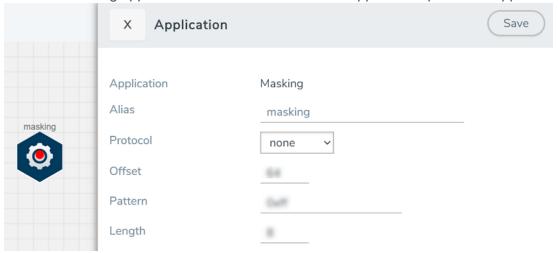

- 3. In the Application quick view, enter the information as follows:
  - In the Alias field, enter a name for the masking.
  - From the Protocol drop-down list, specify an optional parameter for masking the specified length of the protocol.
  - In the **Offset** field, specify the length of the packet that must be masked.
  - In the Pattern field, enter the pattern for masking the packet.
  - In the Length field, enter the length of the packet that must be masked.
- 4. Click Save.

## Dedup

De-duplication lets you detect and choose the duplicate packets to count or drop in a network analysis environment. For detailed information on de-duplication, refer to GigaSMART De-Duplication" GigaSMART De-Duplication topic in the GigaVUE Fabric Management Guide.

To add a de-duplication application:

- 1. Drag and drop **Dedup** from **APPLICATIONS** to the graphical workspace.
- 2. Click the Dedup application and select **Details**. The Application quick view appears.

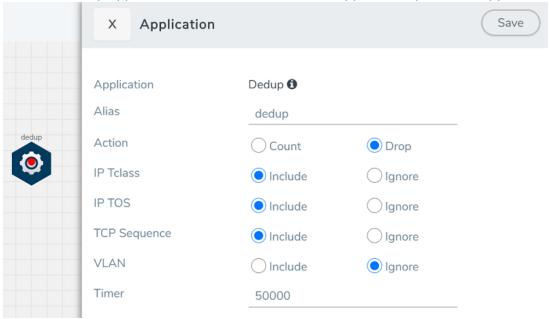

- 3. In the Application quick view, enter the information as follows:
  - In the Alias field, enter a name for the de-duplication.
  - In the Action field, select Count or Drop the detected duplicate packets.
  - For IP Tclass, IP TOS, TCP Sequence, and VLAN fields, select Include or Exclude the packets for de-duplication.
  - In the **Timer** field, enter the time interval (in seconds) for de-duplicating the packet.
- 4. Click Save.

## **Load Balancing**

Load balancing app performs stateless distribution of the packets between different endpoints. For detailed information on load balancing, refer to GigaSMART Load Balancing "GigaSMART Load Balancing" topic in the *GigaVUE Fabric Management Guide*.

To add a load balancing application:

- 1. Drag and drop Load Balancing from APPLICATIONS to the graphical workspace.
- 2. Click the load balancing application and select **Details**. The Application quick view appears.

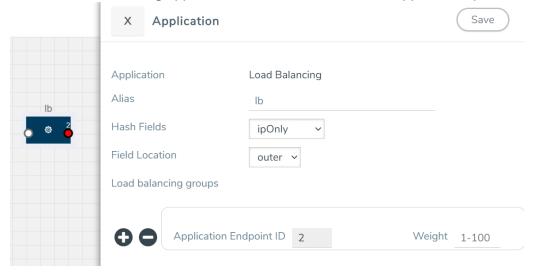

- 3. In the Application quick view, enter the information as follows:
  - In the Alias field, enter a name for the load balancing app.
  - For Hash Fields field, select a hash field from the list.
    - ipOnly-includes Source IP, and Destination IP.
    - ipAndPort—includes Source IP, Destination IP, Source Port, and Destination Ports.
    - fiveTuple—includes Source IP, Destination IP, Source Port, Destination Port, and Protocol fields.
    - gtpuTeid—includes GTP-U.
  - For Field location field, select Inner or Outer location.

**NOTE:** Field location is not supported for **gtpuTeid**.

- In the **load balancing groups**, add or remove an application with the Endpoint ID and Weight value (1-100). A load balancing group can have minimum of two endpoints.
- 4. Click Save.

# **Deploy Monitoring Session**

To deploy the monitoring session:

- 1. Drag and drop the following items to the canvas as required:
  - Ingress tunnel (as a source) from the NEW section
  - · Maps from the MAP LIBRARY section
  - Inclusion and Exclusion maps from the Map Library to their respective section at the bottom of the workspace.
  - GigaSMART apps from the APPLICATIONS section
  - Egress tunnels from the TUNNELS section
- 2. After placing the required items in the canvas, hover your mouse on the map, click the red dot, and drag the arrow over to another item (map, application, or tunnel).

**NOTE:** You can drag multiple arrows from a single map and connect them to different maps. Monitoring Session Deploy OK ✓ NEW MONITORING SESSION INFO E ▼ TARGETS Conn ✓ MAP LIBRARY Q E П Q ÷ ✓ APPLICATIONS 0 0 10.10.30.0/24 to 10.110.50.0/24 to 10.110.40.0/24/600:1f14-fa4:4bee: Q **▼** TUNNELS < Expand

- (Not applicable for Tunnel traffic acquisition method) Click Show Targets to view details about the subnets and monitored instances. The instances and the subnets that are being monitored are highlighted in orange.
- 4. Click **Deploy** to deploy the monitoring session. The status is displayed as **Success** in the Monitoring Sessions page. The session is successfully deployed on all the V Series nodes. Click on the status link in the Status column on the Monitoring Session page to view the Monitoring Session Deployment Report. When you click on the Status link, the Deployment Report is displayed. If the monitoring session is not deployed properly, then one of the following errors is displayed in the Status column.
  - Partial Success—The session is not deployed on one or more instances due to V Series node failure.
  - Failure—The session is not deployed on any of the V Series nodes.

    The **Monitoring Session Deployment Report** displays the errors that appeared during deployment.

The Monitoring Session page also has the following buttons:

- Undeploy

  –Undeploys the selected monitoring session.
- Clone—Duplicates the selected monitoring session.

- Edit-Opens the Edit page for the selected monitoring session.
- Delete-Deletes the selected monitoring session.

# **View Monitoring Session Statistics**

The Monitoring Session Statistics page lets you analyze the incoming and outgoing traffic on an hourly, daily, weekly, and monthly basis. The traffic can be viewed based on kilobits/second, megabits/second or gigabits/second.

On the Monitoring Sessions page, click **View** in the Statistics column to view the Monitoring Session Statistics page. The **Monitoring Session Statistics** page appears where you can analyze incoming and outgoing traffic.

**NOTE:** If there are multiple monitoring sessions with different target selection, then the incoming maps will not show true statistics and it shows the aggregate traffic from all the targets.

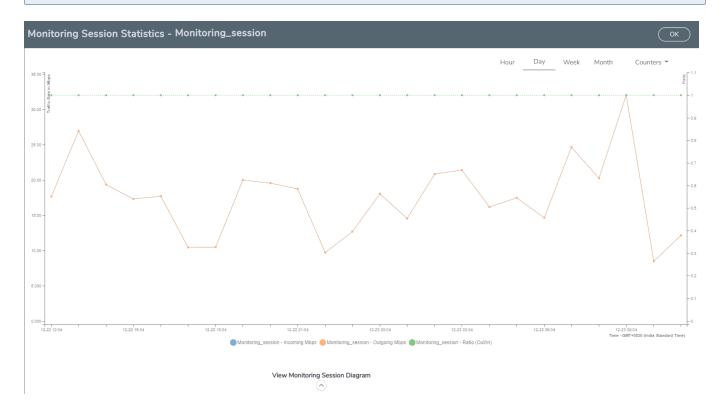

You can also perform the following actions on the Monitoring Session Statistics page:

- Directly below the graph, you can click on IncomingMbps, Outgoing Mbps, or Ratio (Out/In) (Mbps) to view the statistics individually.
- At the bottom of the Monitoring Session Statistics page, you can click on
   View Monitoring Session Diagram. The Monitoring Session Diagram quick view appears.

- On the **Monitoring Session Diagram** page, you can expand any map, or tunnel to open a **Details** quick view of that item to see more details about the incoming and outgoing traffic for that item.
- You can also scroll down the Map Details quick view to view the Map Rules, Action Sets, and Map Info
  for this map. You can select Map Rules or Action Sets to view the traffic matching the selected rule on
  the graph in the quick view.

# Visualize the Network Topology

You can have multiple connections in GigaVUE-FM. Each connection can have multiple monitoring sessions configured within them. You can select the connection and the monitoring session to view the selected subnets and instances in the topology view.

To view the topology diagram in GigaVUE-FM:

- 1. On the Monitoring Session page, select **Topology** tab. The Topology page appears.
- 2. Select a monitoring domain from the Select monitoring domain... list.
- 3. Select a connection from the Select monitoring session...list.
- 4. Select a monitoring session from the **Select connection...** list. The topology view of the monitored subnets and instances in the selected session are displayed.

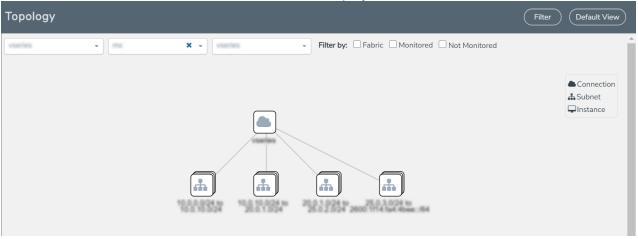

(Optional) Hover over or click the subnet or VM Group icons to view the subnets or instances present within the group.

In the topology page, you can also do the following:

- Use the **Filter** button to filter the instances based on the VM name, VM IP, Subnet ID, or Subnet IP, and view the topology based on the search results.
- Use the **Default View** button to view the topology diagram based on the source interfaces of the monitoring instances.
- Use the arrows at the right-bottom corner to move the topology page up, down, left, or right. Click the **Fit-to-Width** icon to fit the topology diagram according to the width of the page.
- Use + or icons to zoom in and zoom out the topology view.

# Configure and Manage Resources using V Series 1

This chapter describes how to setup tunnel endpoints in a monitoring session to receive and send traffic to the GigaVUE Cloud Suite V Series node. It also describes how to filter, manipulate, and send the traffic from the V Series node to monitoring tools or to a GigaVUE Cloud Suite H Series node.

Refer to the following sections for details:

- Create a Monitoring Session
- Create Tunnel Endpoints
- Create a Map
- Add Applications to Monitoring Session
- Deploy the Monitoring Session
- Add Header Transformations
- Visualize the Network Topology
- View Monitoring Session Statistics

# **Create a Monitoring Session**

GigaVUE-FM automatically collects inventory data on all target instances available in your cloud environment. You can design your monitoring session to include or exclude the instances that you want to monitor. You can also choose to monitor egress, ingress, or all traffic.

When a new target instance is added to your cloud environment, GigaVUE-FM automatically detects and adds the instance into your monitoring session. Similarly, when an instance is removed, it updates the monitoring sessions.

For the connections without G-vTAPs there is no targets that are automatically selected. You can use Tunnel as a Source in the monitoring session to accept a tunnel from anywhere.

You can have multiple monitoring sessions per monitoring domain.

You can create multiple monitoring sessions within a monitoring domain.

To create a new monitoring session:

- 1. In GigaVUE-FM, on the left navigation pane, select **Traffic > Virtual > Orchestrated Flows** and select your cloud platform. The **Monitoring Sessions** page appears.
- 2. Click **New** to open the **Create a New Monitoring Session** page.

## Create A New Monitoring Session

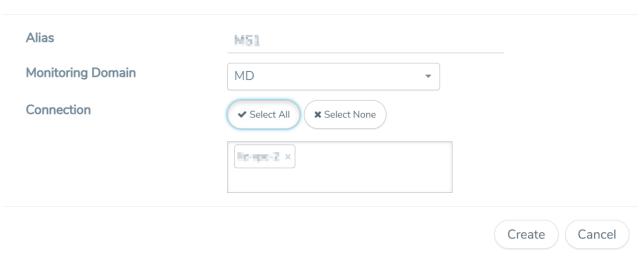

3. Enter the appropriate information for the monitoring session as described in the following table.

| Field                | Description                                                                                                    |
|----------------------|----------------------------------------------------------------------------------------------------|
| Alias                | The name of the monitoring session.                                                                                                    |
| Monitoring<br>Domain | The name of the monitoring domain that you want to select.                                                                                                    |
| Connection           | The connection(s) that are to be included as part of the monitoring domain. You can select the required connections that need to be part of the monitoring domain. |

4. Click **Create**. The Monitoring Session details page appears with the new monitoring session.

If multiple projects had been selected in the connections page, the topology view will show instances in all of the selected projects.

# **Create Tunnel Endpoints**

Traffic from the V Series node is distributed to tunnel endpoints in a monitoring session. A tunnel endpoint can be created using a standard L2 Generic Routing Encapsulation (GRE) tunnel, or a ERSPAN, or a Virtual Extensible LAN (VXLAN) tunnel.

To create a new tunnel:

- 1. After creating a new monitoring session, or click **Edit** on an existing monitoring session, the GigaVUE-FM canvas appears.
- 2. In the canvas, select **New > New Tunnel**, drag and drop a new tunnel template to the workspace. The **Add Tunnel Spec** quick view appears.

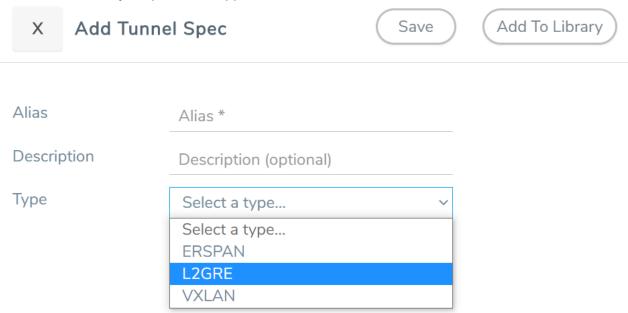

3. On the New Map quick view, enter or select the required information as described in the following table.

| Field                                                            | Description                                                                                                    |  |
|------------------------------------------------------------------|----------------------------------------------------------------------------------------------------|--|
| Alias                                                            | The name of the tunnel endpoint.                                                                                                    |  |
|                                                                  | Note: Do not enter spaces in the alias name.                                                                                                    |  |
| Description                                                      | The description of the tunnel endpoint.                                                                                                    |  |
| Туре                                                             | The type of the tunnel.  Select ERSPAN, or L2GRE, or VXLAN to create a tunnel.                                                                                                    |  |
| Traffic Direction                                                | The direction of the traffic flowing through the V Series node.  Choose <b>Out</b> for creating a tunnel from the V Series node to the destination endpoint. <b>NOTE:</b> Traffic Direction <b>In</b> is not supported for V Series 1 nodes. |  |
| Remote Tunnel The IP address of the tunnel destination endpoint. |                                                                                                    |  |
| IP                                                               | Note: You cannot create two tunnels from a V Series node to the same IP address.                                                                                                    |  |

4. Click Save.

To delete a tunnel, select the required tunnel and click **Delete**.

# Create a Map

Each map can have up to 32 rules associated with it. The following table lists the various rule conditions that you can select for creating a map, inclusion map, and exclusion map.

| Conditions                            | Description                                                                                                    |  |
|---------------------------------------|----------------------------------------------------------------------------------------------------|--|
| L2, L3, and L4 Filters                |                                                                                                    |  |
| EtherType                             | The packets are filtered based on the selected ethertype. The following conditions are displayed:  IPv4  IPv6  ARP  RARP  Other  L3 Filters  If you choose IPv4 or IPv6, the following L3 filter conditions are displayed:  Protocol  IP Fragmentation  IP Time to live (TTL)  IP Type of Service (TOS)  IP Explicit Congestion Notification (ECN)  IP Source  IP Destination  L4 Filters  If you select TCP or UDP protocol, the following L4 filter conditions are displayed:  Port Source |  |
| MAC Source                            | The egress traffic from the instances or ENIs matching the specified source MAC address is selected.                                                                                                    |  |
| MAC Destination                       | The ingress traffic from the instances or ENIs matching the specified destination MAC address is selected.                                                                                                    |  |
| VLAN                                  | All the traffic matching the specified IEEE 802.1q Virtual LAN tag is filtered. Specify a number from 0 to 4094.                                                                                                    |  |
| VLAN Priority Code<br>Point (PCP)     | All the traffic matching the specified IEEE 802.1q Priority Code Point (PCP) is filtered. Specify a value between 0 to 7.                                                                                                    |  |
| VLAN Tag Control<br>Information (TCI) | All the traffic matching the specified VLAN TCI value is filtered. Specify the exact TCI value.                                                                                                    |  |
| Pass All                              | All the packets coming from the monitored instances are passed through the filter. When Pass All is selected, the L3 and L4 filters are disabled.                                                                                                    |  |

When you select a condition without source or destination specified, then both egress and ingress traffic is selected for tapping the traffic. For example, if you select EtherType as IPv4, TCP as the protocol, and do not specify IPv4 source or destination, then both egress and ingress traffic is selected for monitoring purpose.

When you select a condition with either source or destination specified, it determines the direction based on the selection.

**NOTE:** You can create Inclusion and Exclusion Maps using all default conditions except EtherType and Pass All.

### To create a new map:

- After creating a new monitoring session, or click Edit on an existing monitoring session, the GigaVUE-FM canvas appears.
- 2. In the canvas, select **New > New Map**, drag and drop a new map template to the workspace. The New Map quick view appears.

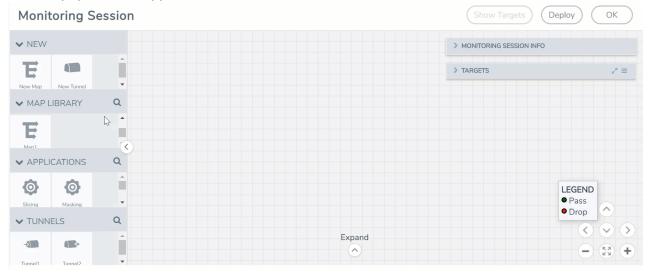

3. Enter the appropriate information for creating a new map as shown in the following table.

| Parameter | Description                                                                                                    |  |
|-----------|----------------------------------------------------------------------------------------------------|--|
| Alias     | The name of the new map.                                                                                                    |  |
|           | Note: The name can contain alphanumeric characters with no spaces.                                                                                                    |  |
| Comments  | The description of the map.                                                                                                    |  |
| Map Rules | The rules for filtering the traffic in the map.                                                                                                    |  |
|           | To add a map rule:                                                                                                    |  |
|           | a. Click Add a Rule.                                                                                                    |  |
|           | b. Select a condition from the Search L2 Conditions drop-down list and specify a value. Based on this selection, the Search L3 Conditions drop-down list is automatically updated.                                                                                                    |  |
|           | c. Select a condition from the Search L3 Conditions drop-down list and specify a value.                                                                                                    |  |
|           | d. (Optional) If you have selected TCP or UDP as the protocol in the L3 conditions, then select Port Source or Port Destination from the Search L4 Conditions dropdown list and specify a value. If you have selected conditions other than TCP or UDP, then the Search L4 Conditions drop-down list is disabled. |  |
| Map Rules | e. (Optional) In the Priority and Action Set box, assign a priority and action set.                                                                                                    |  |
|           | f. (Optional) In the Rule Comment box, enter a comment for the rule.                                                                                                    |  |
|           | Note: Repeat steps b through f to add more conditions.                                                                                                    |  |
|           | Note: Repeat steps <b>a</b> through <b>f</b> to add nested rules.                                                                                                    |  |

**NOTE:** Do not create duplicate map rules with the same priority.

- 4. To reuse the map, click Add to Library. Save the map using one of the following ways:
  - a. Select an existing group from the **Select Group** list, or create a **New Group** with a name.
  - b. Enter a description in the **Description** field, and click **Save**.
- 5. Click Save.

To edit a map, click the map and select **Details**, or click **Delete** to delete the map.

## **Agent Pre-filtering**

The G-vTAP agent pre-filtering option filters traffic before mirroring it from G-vTAP agent to the V Series Nodes.

Agent pre-filtering is performed directly at the packet capturing point. By filtering at this point, unnecessary traffic is prevented from reaching the fabric nodes that perform filtering and manipulation functions. Preventing this traffic reduces the load on the V Series nodes and the underlying network.

**NOTE:** Agent pre-filtering is not supported for OVS Mirroring and OVS Mirroring + DPDK.

## Agent Pre-filtering Guidelines

In cloud environments, there will be limits on how much traffic could be sent out per instance/single or double network interface.

Traffic will be passed if a network packet matches one or more of these rules:

- Only filters from traffic maps will be considered for G-vTAP filters. Inclusion and exclusion maps are purely for ATS (automatic target selection); not for G-vTAP.
- Filters from the first-level maps of the monitoring session will only be used to create G-vTAP maps.
- User-entered L2-L4 filters in the monitoring-session maps must be in the format that V Series Node currently accepts. Non L2-L4 filters are used purely by ATS to select the targets; not for G-vTAP.
- Both egress and ingress maps with filters are supported on G-vTAP.
- Both single and dual network interfaces for G-vTAP agent VMs are supported.

## Agent Pre-filtering Rules and Notes

G-vTAP agent pre-filtering has the following capabilities and benefits:

- The agent pre-filtering option can be enabled or disabled at the monitoring-session level and is enabled by default.
- When enabled, traffic is filtered at the G-vTAP agent-level, before mirroring to the V Series Nodes.
   Consequently, traffic flow to the V Series Nodes is reduced, which reduces the load/cost on the Cloud networks.
- Only rules from first-level maps are pushed to the agents.
- Pass rules are supported 100%.
- Drop rules are supported for only simple cases or single-drop rules with a pass all case.
- Rules that span all monitoring sessions will be merged for an G-vTAP agent, if applicable
- If the max-rule limit of 16 is reached, then all the traffic is passed to the V Series node; no filtering will be performed.

# Add Applications to Monitoring Session

GigaVUE Cloud Suite with V Series 1 node supports the following GigaSMART applications:

- Sampling
- Slicing
- Masking
- NetFlow

You can optionally use these applications to optimize the traffic sent from your instances to the monitoring tools.

## Sampling

Sampling lets you sample the packets randomly based on the configured sampling rate and then forwards the sampled packets to the monitoring tools.

To add a sampling application:

1. Drag and drop **Sample** from **APPLICATIONS** to the graphical workspace.

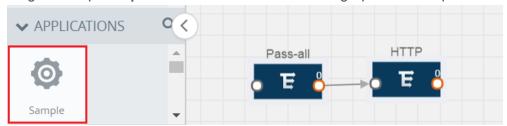

2. Click Sample and select Details.

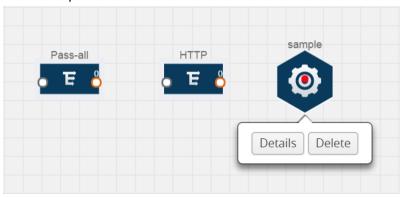

- 3. In the Alias field, enter a name for the sample.
- 4. For State, select the **On** check box to determine that the application is sampling packets randomly. Select the **Off** check box to determine that the application is not currently sampling the packets. The state can be changed at anytime whenever required.
- 5. From the Sampling Type drop-down list, select the type of sampling:
  - Random Simple The first packet is selected randomly. The subsequent packets are also selected randomly based on the rate specified in the Sampling Rate field. For example, if the first packet selected is 5 and the sampling rate is 1:10, after the 5th packet a random 10 packets are selected for sampling.
  - Random Systematic The first packet is selected randomly. Then, every nth packet is selected, where n is the value specified in the Sampling Rate field. For example, if the first packet selected is 5 and the sampling rate is 1:10, then every 10th packet is selected for sampling: 15, 25, 35, and so on.
- 6. In the **Sampling Rate** field, enter the ratio of packets to be selected. The default ratio is 1:1.
- 7. Click Save.

## Slicing

Packet slicing lets you truncate packets after a specified header and slice length, preserving the portion of the packet required for monitoring purposes.

To add a slicing application:

1. Drag and drop **Slice** from **APPLICATIONS** to the graphical workspace.

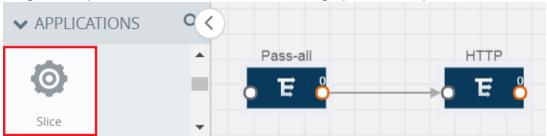

2. Click the Slice application and select Details.

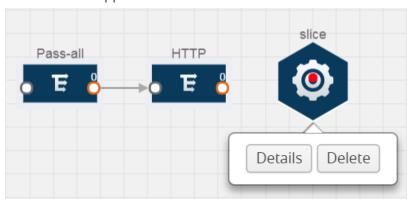

- 3. In the Alias field, enter a name for the slice.
- 4. For State, select **On** or **Off** check box to enable or disable slicing. The state can be changed at a later time whenever required.
- 5. In the Slice Length field, specify the length of the packet that must be sliced.
- 6. From the Protocol drop-down list, specify an optional parameter for slicing the specified length of the protocol. The options are as follows:
  - None
  - IPv4
  - IPv6
  - UDP
  - TCP
- 7. Click Save.

## Masking

Masking lets you overwrite specific packet fields with a specified pattern so that sensitive information is protected during network analysis.

To add a masking application:

1. Drag and drop **Mask** from **APPLICATIONS** to the graphical workspace.

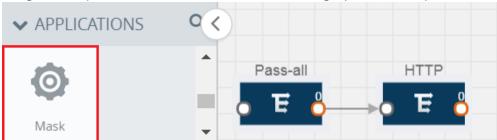

2. Click the Mask application and select **Details**.

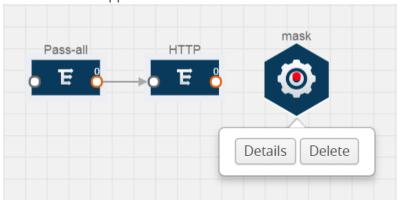

- 3. In the Alias field, enter a name for the mask.
- 4. For State, select **On** or **Off** check box to enable or disable masking. The state can be changed at anytime whenever required.
- 5. In the Mask offset field, enter the offset from which the application should start masking data following the pattern specified in the Pattern field. The value can be specified in terms of either a static offset, that is, from the start of the packet or a relative offset, that is, from a particular protocol layer as specified in the Protocol field.
- 6. In the Mask length field, enter the length of the packet that must be masked.
- 7. In the Mask pattern field, enter the pattern for masking the packet. The value of the pattern is from 0 to 255.
- 8. From the Protocol drop-down list, specifies an optional parameter for masking packets on the data coming from the selected protocol.
- 9. Click Save.

## **NetFlow**

NetFlow collects IP network traffic on all interfaces where NetFlow monitoring is enabled. It gathers information about the traffic flows and exports the NetFlow records, which includes data and templates, to at least one NetFlow collector. The application that serves as a NetFlow collector receives the NetFlow data sent from exporters, processes the information, and provides data visualization and security analytics.

The following are the key benefits of NetFlow application:

- Compresses network information into a single flow record.
- Facilitates up to 99% reduction in data transferred.
- Accelerates the migration of mission-critical workloads to your cloud environment.
- Provides summarized information on traffic source and destination, congestion, and class of service.
- Identifies and classifies DDOS attacks, viruses, and worms in real-time.
- · Secures network against internal and external threats.
- · Identifies top consumers and analyzes their statistics.
- Reduces the cost of security monitoring.
- Analyzes the network flows based on algorithms and behavior rather than signature matching.
- Analyzes east-west traffic between flows within and across VPCs.

The NetFlow application contains key elements that specify what to match in the flow, such as all packets with the same source and destination port, or the packets that come in on a particular interface. For information about Match/Key fields, refer to Match/Key Fields. A NetFlow record is the output generated by NetFlow. A flow record contains non-key elements that specify what information to collect for the flow, such as when the flow started or the number of bytes in the flow. For information about Match/Key fields, refer to Collect/Non-Key Fields.

The following figure shows an example of a NetFlow application created on a GigaVUE Cloud Suite V Series node in the monitoring session.

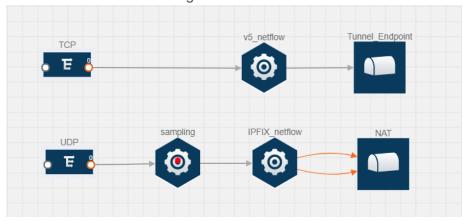

The NetFlow record generation is performed on GigaVUE Cloud Suite V Series node running the NetFlow application. In Add Applications to Monitoring Session, incoming packets from G-vTAP agents are sent to the GigaVUE Cloud Suite V Series node. In the GigaVUE V Series node, one map sends the TCP packet to the version 5 NetFlow application. Another map sends the UDP packet to a sampling application. The map rules and applications such as slice, mask, and sample can only be applied prior to sending the data to NetFlow.

A NetFlow application examines the incoming packets and creates a single or multiple flows from the packet attributes. These flows are cached and exported based on the active and inactive cache timeout specified in the Netflow application configuration.

The flow records can be sent to a tunnel for full packet inspection or to a NAT device for flow inspection. NAT allows the NetFlow records to be directly transmitted to a collector without a tunnel. For more information about NAT, refer to Network Address Translation (NAT).

The Netflow application exports the flows using the following export versions:

- version 5—The fields in the NetFlow record are fixed.
- version 9—The fields are configurable, thus a template is created. The template contains information on how the fields are organized and in what order. It is sent to the collector before the flow record, so the collector knows how to decode the flow record. The template is sent periodically based on the configuration.
- IPFIX—The extended version of version 9 supports variable length fields as well as enterprise-defined fields

## Match/Key Fields

NetFlow v9 and IPFIX records allow you to configure Match/Key elements.

The supported Match/Key elements are outlined in the following table:

|                  | Description                                                           | Supported NetFlow<br>Versions |
|------------------|-----------------------------------------------------------------------|-------------------------------|
| Data Link        |                                                                       |                               |
| Destination MAC  | Configures the destination MAC address as a key field.                | v9 and IPFIX                  |
| Egress Dest MAC  | Configures the post Source MAC address as a key field.                | IPFIX                         |
| Ingress Dest MAC | Configures the IEEE 802 destination MAC address as a key field.       | IPFIX                         |
| Source MAC       | Configures the IEEE 802 source MAC address as a key field.            | v9 and IPFIX                  |
| IPv4             |                                                                       |                               |
| ICMP Type Code   | Configures the type and code of the IPv4 ICMP message as a key field. | v9 and IPFIX                  |

|                     | Description                                                                                                    | Supported NetFlow<br>Versions |
|---------------------|----------------------------------------------------------------------------------------------------|-------------------------------|
| IPv4 Dest IP        | Configures the IPv4 destination address in the IP packet header as a key field.                                                  | v9 and IPFIX                  |
| IPv4 ICMP Code      | Configures the code of the IPv4 ICMP message as a key field.                                                                     | IPFIX                         |
| IPv4 ICMP Type      | Configures the type and code of the IPv4 ICMP message as a key field.                                                            | IPFIX                         |
| IPv4 Options        | Configures the IPv4 options in the packets of the current flow as a key field.                                                   | IPFIX                         |
| IPv4 Src IP         | Configures the IPv6 source address in the IP packet header as a key field.                                                       | v9 and IPFIX                  |
| IPv4 Total Length   | Configures the total length of the IPv4 packet as a key field.                                                                   | IPFIX                         |
| Network             | ,                                                                                                    |                               |
| IP CoS              | Configures the IP Class Of Service (CoS) as a key field.                                                                         | v9 and IPFIX                  |
| IP DSCP             | Configures the value of a Differentiated Services Code Point (DSCP) encoded in the Differentiated Services field as a key field. | IPFIX                         |
| IP Header Length    | Configures the length of the IP header as a key field.                                                                           | IPFIX                         |
| IP Precedence       | Configures the value of the IP Precedence as a key field.                                                                        | IPFIX                         |
| IP Protocol         | Configures the value of the protocol number in the IP packet header as a key field.                                              | v9 and IPFIX                  |
| IP Total Length     | Configures the total length of the IP packet as a key field.                                                                     | IPFIX                         |
| IP TTL              | For IPv4, configures the value of Time to Live (TTL) as a key field.                                                             | IPFIX                         |
|                     | For IPv6, configures the value of the Hop Limit field as a key field.                                                            |                               |
| IP Version          | Configures the IP version field in the IP packet header as a key field.                                                          | v9 and IPFIX                  |
| IPv6                |                                                                                                    |                               |
| IPv6 Dest IP        | Configures the IPv6 destination address in the IP packet header as a key field.                                                  | v9 and IPFIX                  |
| IPv6 Flow Label     | Configures the value of the IPv6 flow label field in the IP packet header as a key field.                                        | v9 and IPFIX                  |
| IPv6 ICMP Code      | Configures the code of the IPv6 ICMP message as a key field.                                                                     | IPFIX                         |
| IPv6 ICMP Type      | Configures the type of the IPv6 ICMP message as a key field.                                                                     | IPFIX                         |
| IPv6 ICMP Type Code | Configures the type and code of the IPv6 ICMP                                                                                    | IPFIX                         |
|                     |                                                                                                    |                               |

|                     | Description                                                                           | Supported NetFlow<br>Versions |
|---------------------|---------------------------------------------------------------------------------------|-------------------------------|
|                     | message as a key field.                                                               |                               |
| IPv6 Payload Length | Configures the value of the payload length field in the IPv6 header as a key field.   | IPFIX                         |
| IPv6 Src IP         | Configures the IPv6 source address in the IP packet header as a key field.            | v9 and IPFIX                  |
| Transport           |                                                                                       |                               |
| L4 Dest Port        | Configures the destination port identifier in the transport header as a key field.    | v9 and IPFIX                  |
| L4 Src Port         | Configures the source port identifier in the transport header as a key field.         | v9 and IPFIX                  |
| TCP AcK Number      | Configures the acknowledgment number in the TCP header as a key field.                | IPFIX                         |
| TCP Dest Port       | Configures the destination port identifier in the TCP header as a key field.          | IPFIX                         |
| TCP Flags           | Configures the TCP control bits observed for the packets of this flow as a key field. | v9 and IPFIX                  |
| TCP Header Length   | Configures the length of the TCP header as a key field.                               | IPFIX                         |
| TCP Seq Number      | Configures the sequence number in the TCP header as a key field.                      | IPFIX                         |
| TCP Src Port        | Configures the source port identifier in the TCP header as a key field.               | IPFIX                         |
| TCP Urgent          | Configures the urgent pointer in the TCP header as a key field.                       | IPFIX                         |
| TCP Window Size     | Configures the window field in the TCP header as a key field.                         | IPFIX                         |
| UDP Dest Port       | Configures the destination port identifier in the UDP header as a key field.          | IPFIX                         |
| UDP Src Port        | Configures the source port identifier in the TCP header as a key field.               | IPFIX                         |

## Collect/Non-Key Fields

NetFlow v9 and IPFIX records allow you to configure Collect/Non-Key elements.

The supported Collect/Non-Key elements are outlined in the following table:

|            | Description                                        | Supported NetFlow<br>Versions |
|------------|----------------------------------------------------|-------------------------------|
| Counter    |                                                    |                               |
| Byte Count | Configures the number of octets since the previous | v9 and IPFIX                  |

|                     | Description                                                                                              | Supported NetFlow<br>Versions |
|---------------------|----------------------------------------------------------------------------------------------------|-------------------------------|
|                     | report in incoming packets for the current flow as a non-key field.                                      |                               |
| Packet Count        | Configures the number of incoming packets since the previous report for this flow as a non-key field.    | v9 and IPFIX                  |
| Data Link           |                                                                                                    |                               |
| Destination MAC     | Configures the destination MAC address as a non-key field.                                               | v9 and IPFIX                  |
| Egress Des MAC      | Configures the post source MAC address as a non-key field.                                               | IPFIX                         |
| Ingress Des MAC     | Configures the IEEE 802 destination MAC address as a non-key field.                                      | IPFIX                         |
| Source MAC          | Configures the IEEE 802 source MAC address as a non-key field.                                           | v9 and IPFIX                  |
| Timestamp           |                                                                                                    |                               |
| Flow End Millisec   | Configures the absolute timestamp of the last packet of current flow in milliseconds as a non-key field. | IPFIX                         |
| Flow End Sec        | Configures the flow start SysUp time as a non-key field.                                                 | IPFIX                         |
| Flow End Time       | Configures the flow end SysUp time as a non-key field.                                                   | v9 and IPFIX                  |
| Flow Start Millisec | Configures the value of the IP Precedence as a non-key field.                                            | IPFIX                         |
| Flow Start Sec      | Configures the absolute timestamp of the first packet of this flow as a non-key field.                   | IPFIX                         |
| Flow Startup Time   | Configures the flow start SysUp time as a non-key field.                                                 | v9 and IPFIX                  |
| Flow                | ,                                                                                                    |                               |
| Flow End Reason     | Configures the reason for Flow termination as a non-key field.                                           | IPFIX                         |
| IPv4                | ,                                                                                                    |                               |
| ICMP Type Code      | Configures the type and code of the IPv4 ICMP message as a non-key field.                                | v9 and IPFIX                  |
| IPv4 Dest IP        | Configures the IPv4 destination address in the IP packet header as a non-key field.                      | v9 and IPFIX                  |
| IPv4 ICMP Code      | Configures the code of the IPv4 ICMP message as a non-key field.                                         | IPFIX                         |
| IPv4 ICMP Type      | Configures the type of the IPv4 ICMP message as a non-key field.                                         | IPFIX                         |
| IPv4 Options        | Configures the IPv4 options in the packets of the current flow as a non-key field.                       | IPFIX                         |
| IPv4 Src IP         | Configures the IPv6 source address in the IP packet header as a non-key field.                           | v9 and IPFIX                  |
| IPv4 Total Length   | Configures the total length of the IPv4 packet as a non-                                                 | IPFIX                         |

|                   | Description                                                                               | Supported NetFlow<br>Versions |
|-------------------|-------------------------------------------------------------------------------------------|-------------------------------|
|                   | key field.                                                                                |                               |
| Network           |                                                                                           |                               |
| IP CoS            | Configures the IP Class Of Service (CoS) as a key field.                                  | v9                            |
| IP Protocol       | Configures the value of the protocol number in the IP packet header as a key field.       | v9                            |
| IP Version        | Configures the IP version field in the IP packet header as a key field.                   | v9                            |
| IPv6              |                                                                                           |                               |
| IPv6 Dest IP      | Configures the IPv6 destination address in the IP packet header as a key field.           | v9                            |
| IPv6 Flow Label   | Configures the value of the IPv6 flow label field in the IP packet header as a key field. | v9                            |
| IPv6 Src IP       | Configures the IPv6 source address in the IP packet header as a key field.                | v9                            |
| Transport         |                                                                                           |                               |
| L4 Dest Port      | Configures the destination port identifier in the transport header as a non-key field.    | v9 and IPFIX                  |
| L4 Src Port       | Configures the source port identifier in the transport header as a non-key field.         | v9 and IPFIX                  |
| TCP AcK Number    | Configures the acknowledgment number in the TCP header as a non-key field.                | IPFIX                         |
| TCP Dest Port     | Configures the destination port identifier in the TCP header as a non-key field.          | IPFIX                         |
| TCP Flags         | Configures the TCP control bits observed for the packets of this flow as a non-key field. | v9 and IPFIX                  |
| TCP Header Length | Configures the length of the TCP header as a non-key field.                               | IPFIX                         |
| TCP Seq Number    | Configures the sequence number in the TCP header as a non-key field.                      | IPFIX                         |
| TCP Src Port      | Configures the source port identifier in the TCP header as a non-key field.               | IPFIX                         |
| TCP Urgent        | Configures the urgent pointer in the TCP header as a non-key field.                       | IPFIX                         |
| TCP Window Size   | Configures the window field in the TCP header as a non-key field.                         | IPFIX                         |
| UDP Dest Port     | Configures the destination port identifier in the UDP header as a non-key field.          | IPFIX                         |
| UDP Src Port      | Configures the source port identifier in the UDP header as a non-key field.               | IPFIX                         |

## Add Version 5 NetFlow Application

To add a version 5 NetFlow application:

1. Drag and drop **NetFlow** from **APPLICATIONS** to the graphical workspace.

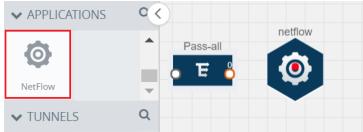

Click the NetFlow application and select **Details**. A quick view is displayed for configuring the NetFlow application.

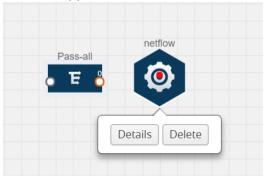

- 3. In the **Alias** field, enter a name for the v5 NetFlow application.
- 4. For State, select the On check box to determine that the application is currently running. Select the Off check box to determine that the application is currently not running. The state can be changed at anytime whenever required.
- 5. From the **NetFlow version** drop-down list, select v5.
- 6. In **Active cache timeout**, enter the number of seconds that an active flow record must remain in the cache before it is exported and removed. The default value is 1800 seconds.
- 7. In **Inactive cache timeout**, enter the number of seconds an inactive flow record must remain in the cache before it times out. The default value is 15 seconds.
- 8. Click Save.

For more examples demonstrating the NetFlow application configuration in the GigaVUE V Series nodes, refer to NetFlow Examples.

Add Version 9 and IPFIX NetFlow Application

To add a v9 and IPFIX NetFlow application:

1. Drag and drop NetFlow from APPLICATIONS to the graphical workspace.

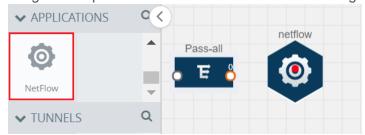

2. Click the NetFlow application and select **Details**. A quick view is displayed for configuring the NetFlow application.

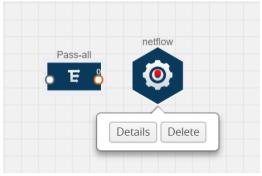

- 3. In the Alias field, enter a name for the NetFlow application.
- 4. For State, select the On check box to determine that the application is generating NetFlow records from the packets coming from the G-vTAP agents. Select the Off check box to determine that the application is not currently generating NetFlow records. The state can be changed at anytime whenever required.
- 5. From the **NetFlow version** drop-down list, select the version you want to use to generate the NetFlow records. The default version selected is v5.
- 6. In the Source ID field, enter the observation domain to isolate the traffic. The NetFlow application uses source ID to segregate the records into categories. For example, you can assign source ID 1 for traffic coming over TCP. This results in generating a separate NetFlow record for TCP data. Similarly, you can assign Source ID 2 for traffic coming over UDP. This results in generating a separate NetFlow record for UDP data.
- 7. From the **Match fields** drop-down list, select the parameters that identify what you want to collect from the incoming packets. The Match fields displayed in the drop-down list are based on the NetFlow version selected in step 5. Refer to Match/Key Fields.
- 8. From the Collect fields drop-down list, select the parameters that identify what you want to collect from the NetFlow records. The Collect fields displayed in the drop-down list are based on the NetFlow version selected in step 5. Refer to Collect/Non-Key Fields.
- 9. In **Active cache timeout**, enter the number of seconds that an active flow record must remain in the cache before it is exported and removed. The default value is 1800 seconds.
- 10. In **Inactive cache timeout**, enter the number of seconds an inactive flow record must remain in the cache before it times out. The default value is 15 seconds.

- 11. In **Template refresh interval**, enter the frequency at which the template must be sent to the tool. The default value is 1800 seconds.
- 12. Click Save.

For some examples demonstrating the NetFlow application configuration in the GigaVUE V Series nodes, refer to NetFlow Examples.

## Network Address Translation (NAT)

NAT allows the NetFlow records to be directly transmitted to a collector without a tunnel

The NetFlow records are exported to the collector over UDP protocol with the configurable source IP and destination IP.

NOTE: Only one NAT can be added per monitoring session.

## Add NAT and Link NetFlow Application to NAT

To add a NAT device and create a link from a NetFlow application to a NAT device:

1. Drag and drop **NAT** to the graphical workspace.

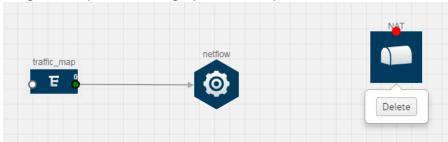

Drag and drop a link from the NetFlow application to a NAT device. A Link quick view is displayed. It is a header transformation operation that lets you configure the IPv4 destination IP of the NetFlow collector.

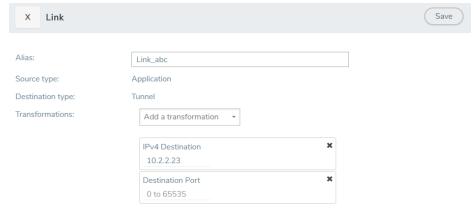

- 3. Creating a Link from NetFlow to NAT
- 4. In the **Alias** field, enter a name for the link.

- 5. From the **Transformations** drop-down list, select any one of the header transformations:
  - IPv4 Destination
  - ToS
  - Destination Port

**NOTE:** Only the above three header transformations are allowed on the link from the NetFlow application to a NAT device.

- 6. In IPv4 Destination, enter the IP address of the NetFlow collector.
- 7. (Optional) By default, the Destination Port is 2055. To change the destination port, enter a port number.
- 8. Click **Save**. The transformed link is displayed in Orange.
- 9. Repeat steps 7 to 10 to send additional NetFlow records to NAT.

## **NetFlow Examples**

This section provides an example to demonstrate the NetFlow application configuration in the GigaVUE Cloud Suite V Series nodes. Refer Example 1 below.

## Example 1

In this example, a pass all map is created and the entire traffic from a VPC is sent to a tool for full packet inspection. At the same time, a NetFlow application is added to generate flow records for flow inspection.

- 1. Create a monitoring session.
- 2. In the monitoring session, create a Pass all map. A pass all map sends all the traffic received from the G-vTAP agents to the tunnel endpoint or NAT.
- 3. Drag and drop a tunnel from **Tunnels**. A tunnel encapsulates the flow records and then sends them to the tools for full packet inspection.
- 4. Create a link from the Pass-all map to the tunnel endpoint. The traffic from the Pass-all map is forwarded to the tunnel endpoint that is connected to a tool.
- 5. Drag and drop a v5 NetFlow application.

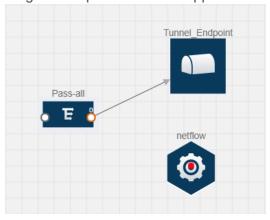

- 6. Click the NetFlow application and select **Details**. The Application quick view is displayed. For steps to configure the v5 NetFlow application, refer to Add Version 5 NetFlow Application.
- 7. Create a link from the Pass all map to the v5 NetFlow application.
- 8. Drag and drop **NAT** to the graphical workspace.

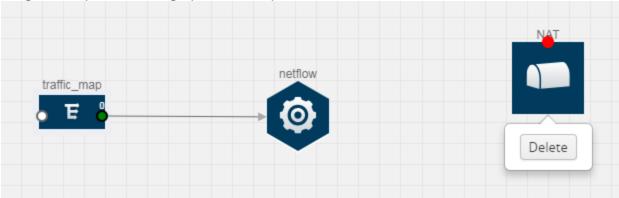

- 9. Create a link from the v5 NetFlow application to NAT. The link must be configured with the destination IP address of the NetFlow collector and the GigaVUE Cloud Suite V Series node interface. For steps to configure the link, refer to Add Applications to Monitoring Session.
- 10. Click on the link created from the v5 NetFlow application to NAT. The information about the NetFlow collector destination IP and port is displayed.

# **Deploy the Monitoring Session**

To deploy the monitoring session:

- 1. Drag and drop one or more maps from the **MAP Library** to the workspace.
- 2. (Optional) To add Inclusion and Exclusion maps, drag and drop the maps from the **Map Library** to their respective section at the bottom of the workspace.
- (Optional) Drag and drop one or more applications from the APPLICATIONS section to the workspace.

**NOTE:** For information about adding applications to the workspace, refer to Adding Applications to the Monitoring Session .

4. Drag and drop one or more tunnels from the **TUNNELS** section. The following figure illustrates three maps, one exclusion map, one application, and two tunnel endpoints that have been dragged and dropped to the workspace.

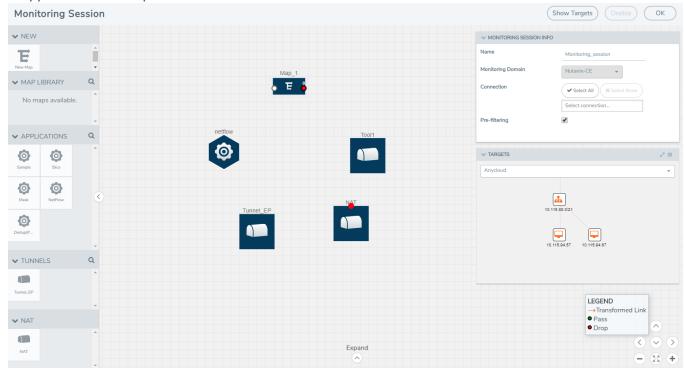

- 5. Hover your mouse on the map, click the red dot, and drag the link over to another map, application, or tunnel. You can drag more than one link from a map to the destination. On these links, you can apply link transformation to alter the packets. For information about adding link transformation, refer to Add Header Transformations.
- 6. Hover your mouse on the map, click the red dot, and drag the arrow over to another map, application, or tunnel.

**NOTE:** You can drag multiple arrows from a single map and connect them to different maps and applications.

7. Hover your mouse on the application, click the red dot, and drag the arrow over to the tunnel endpoints. In the following figure, the traffic matching the rules in each action set is routed to maps, applications, or monitoring tools.

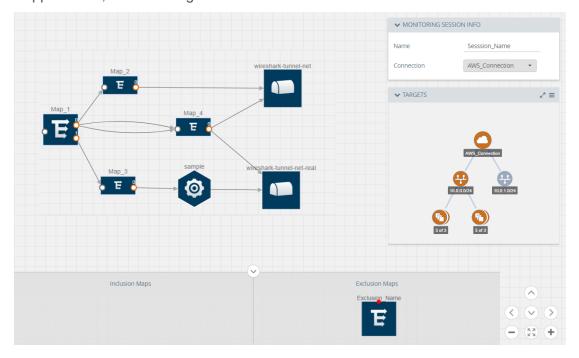

- 8. Click **Show Targets** to view details about the subnets and monitoring instances. The instances and the subnets that are being monitored are highlighted in blue.
- 9. Click **Deploy** to deploy the monitoring session. The status is displayed as **Success** in the Monitoring Sessions page. The session is successfully deployed on all V Series nodes and G-vTAP agents. Click on the status link in the Status column on the Monitoring Session page to view the Monitoring Session Deployment Report.

When you click on the Status link, the Deployment Report is displayed.

If the monitoring session is not deployed properly, then one of the following errors is displayed in the Status column.

- Partial Success—The session is not deployed on one or more instances due to G-vTAP or V Series node failure.
- Failure—The session is not deployed on any of the V Series nodes and G-vTAP agents.

If there was an error in deploying, the Monitoring Session Deployment Report will display the information about it.

The Monitoring Session page also has the following buttons:

- Redeploy—Redeploys the selected monitoring session.
- Undeploy—Undeploys the selected monitoring session.
- Clone—Duplicates the selected monitoring session.
- Edit—Opens the Edit page for the selected monitoring session.
- Delete—Deletes the selected monitoring session.

## Add Header Transformations

Header transformation is performed on a link in a monitoring session. You can select a link and modify the packet header before they are sent to the destination. The header transformation feature is supported only with GigaVUE V Series node version 1.3-1 and above.

Header transformations are used to perform many simple operations on the network packets. The source and destination MAC addresses, port numbers, and IP addresses can be masked to prevent the information from being exposed to the monitoring tools.

The monitoring tools cannot always distinguish the traffic coming from multiple VNets with the same subnet range. You can add VLAN ID, VLAN priority, and DSCP bits to the header for distinguishing the traffic coming from multiple VNets with the same subnet range.

In addition to header transformation, GigaVUE V Series node allows you to add multiple links to the same destination. Using multiple links, you can send duplicate packets or various transformed packets to the same destination. For example, you can add different L2GRE or VXLAN tunnel IDs to the packets and send them to different applications within the same tool.

The filtered packets from the ICMP map are sent to the same tunnel endpoint in four different links. In each link, you can apply one or more header transformations. A link with the header transformation applied is displayed in orange. When you mouse over the orange link, a detailed information about the alias and the type of transformation is displayed.

GigaVUE Cloud Suite V Series node supports the following header transformations:

| Option           | Description                                  |
|------------------|----------------------------------------------|
| MAC Source       | Modify the Ethernet source address.          |
| MAC Destination  | Modify the Ethernet destination address.     |
| VLAN Id          | Specify the VLAN ID.                         |
| VLAN PCP         | Specify the VLAN priority.                   |
| Strip VLAN       | Strip the VLAN tag.                          |
| IPv4 Source      | Specify the IPv4 source address.             |
| IPv4 Destination | Specify the IPv4 destination address.        |
| ToS              | Specify the DSCP bits in IPv4 traffic class. |

| Option           | Description                                                                                                    |  |
|------------------|----------------------------------------------------------------------------------------------------|--|
| Source Port      | Specify the UDP, TCP, or SCTP source port.                                                                                                    |  |
| Destination Port | Specify the UDP, TCP, or SCTP destination port.                                                                                                |  |
| Tunnel ID        | Specify the tunnel ID. The tunnel ID header transformation can only be applied on the links with the tunnel endpoint destination.              |  |
|                  | Using Tunnel ID header transformation, the filtered packets can be sent to different applications or programs within the same monitoring tool. |  |

#### To add a header transformation:

- 1. On the Monitoring Session, click the link and select **Details.** The Link quick view is displayed.
- 2. From the **Transformations** drop-down list, select one or more header transformations.

**NOTE:** Do not apply VLAN Id and VLAN PCP transformation types with the Strip VLAN ID transformation type on the same link.

- 3. Click **Save**. The selected transformation is applied to the packets passing through the link.
- 4. Click **Deploy** to deploy the monitoring session.

# Visualize the Network Topology

You can have multiple connections in GigaVUE-FM. Each connection can have multiple monitoring sessions configured within them. You can select the connection and the monitoring session to view the selected subnets and instances in the topology view.

To view the topology diagram in GigaVUE-FM:

- 1. On the Monitoring Session page, select **Topology** tab. The Topology page appears.
- 2. Select a monitoring domain from the **Select monitoring domain...** list.
- 3. Select a connection from the **Select monitoring session...**list.
- 4. Select a monitoring session from the **Select connection...** list. The topology view of the monitored subnets and instances in the selected session are displayed.

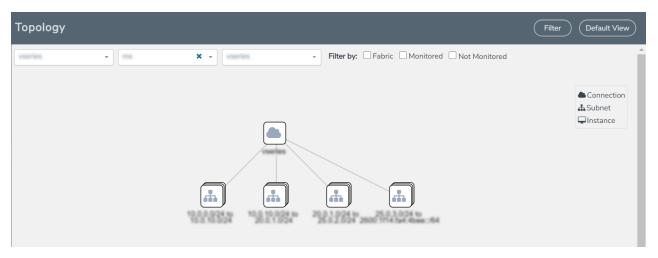

(Optional) Hover over or click the subnet or VM Group icons to view the subnets or instances present within the group.

In the topology page, you can also do the following:

- Use the **Filter** button to filter the instances based on the VM name, VM IP, Subnet ID, or Subnet IP, and view the topology based on the search results.
- Use the **Default View** button to view the topology diagram based on the source interfaces of the monitoring instances.
- Use the arrows at the right-bottom corner to move the topology page up, down, left, or right. Click the **Fit-to-Width** icon to fit the topology diagram according to the width of the page.
- Use + or icons to zoom in and zoom out the topology view.

# **View Monitoring Session Statistics**

The Monitoring Session Statistics page lets you analyze the incoming and outgoing traffic on an hourly, daily, weekly, and monthly basis. The traffic can be viewed based on kilobits/second, megabits/second or gigabits/second.

On the Monitoring Sessions page, click **View** in the Statistics column to view the Monitoring Session Statistics page. The **Monitoring Session Statistics** page appears where you can analyze incoming and outgoing traffic.

**NOTE:** If there are multiple monitoring sessions with different target selection, then the incoming maps will not show true statistics and it shows the aggregate traffic from all the targets.

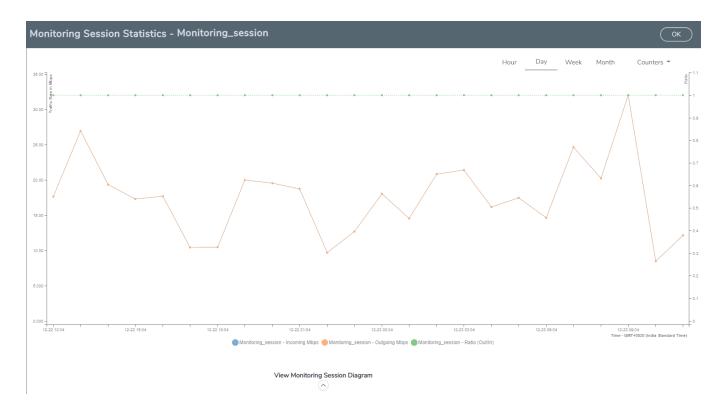

You can also perform the following actions on the Monitoring Session Statistics page:

- Directly below the graph, you can click on IncomingMbps, Outgoing Mbps, or Ratio (Out/In) (Mbps) to view the statistics individually.
- At the bottom of the Monitoring Session Statistics page, you can click on
   View Monitoring Session Diagram. The Monitoring Session Diagram quick view appears.
- On the **Monitoring Session Diagram** page, you can expand any map, or tunnel to open a **Details** quick view of that item to see more details about the incoming and outgoing traffic for that item.
- You can also scroll down the Map Details quick view to view the Map Rules, Action Sets, and Map Info
  for this map. You can select Map Rules or Action Sets to view the traffic matching the selected rule on
  the graph in the quick view.

# Upgrade Virtual Fabric in OpenStack

This chapter describes how to upgrade GigaVUE Cloud Suite V Series Proxys and GigaVUE Cloud Suite V Series nodes.

**NOTE:** G-vTAP Controllers cannot be upgraded. Only a new version that is compatible with the G-vTAP agents' version can be added during the G-vTAP configuration.

# Prerequisite

Before you upgrade the GigaVUE Cloud Suite V Series Proxys and GigaVUE Cloud Suite V Series nodes, you must upgrade GigaVUE-FM to software version 5.13. For better performance, Gigamon recommends you to upgrade to the latest version.

# Upgrade GigaVUE Cloud Suite V Series Proxys and Nodes

GigaVUE-FM lets you upgrade GigaVUE Cloud Suite V Series Proxys and GigaVUE Cloud Suite V Series nodes at a time.

There are multiple ways to upgrade the GigaVUE Cloud Suite V Series Proxys and nodes. You can:

Launch and replace the complete set of nodes and controllers at a time.

For example, if you have 1 GigaVUE Cloud Suite V Series Proxy and 10 GigaVUE Cloud Suite V Series nodes in your project, you can upgrade all of them at once. First, the new version of GigaVUE Cloud Suite V Series Proxy is launched. Next, the new version of GigaVUE Cloud Suite V Series nodes are launched. Then, the old version of V Series Proxy and nodes are deleted from the project.

### NOTES:

- When the new version of nodes and controllers are launched, the old version still exists in the project until they are deleted. Make sure the flavor determined during the configuration can accommodate the total number of new and old fabric nodes present in the project. If the flavor cannot support so many Virtual Machines, you can choose to upgrade in multiple batches.
- o If there is an error while upgrading the complete set of controllers and nodes present in the project, the new version of the fabric is immediately deleted and the old version of the fabric is retained as before.
- Prior to upgrading the GigaVUE Cloud Suite V Series Proxys and nodes, you must ensure that the required number of floating IP addresses are available in the respective subnets. Otherwise, the upgrade will fail.
- Launch and replace the nodes and controllers in multiple batches.
  - For example, if there are 18 GigaVUE Cloud Suite V Series nodes to be upgraded, you can specify how many you want to upgrade per batch.

To upgrade the GigaVUE V Series Proxys and GigaVUE Cloud Suite V Series Nodes:

- 1. From the left navigation pane, select **Inventory > VIRTUAL > OpenStack > Monitoring Domain**. The Monitoring Domain page appears.
- 2. On the Monitoring Domain page, select the connection name check box and click Actions

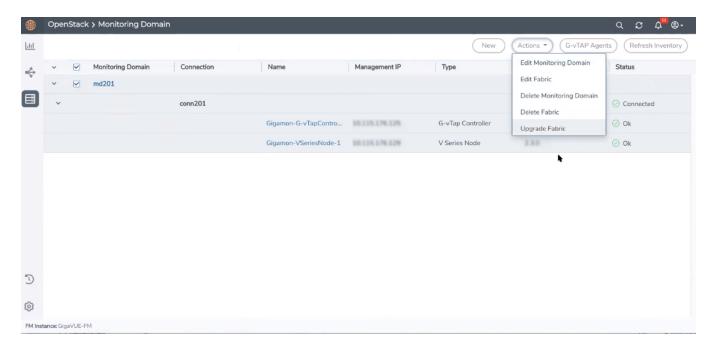

3. Select Upgrade Fabric from the drop-down list. The Fabric Nodes Upgrade page is displayed.

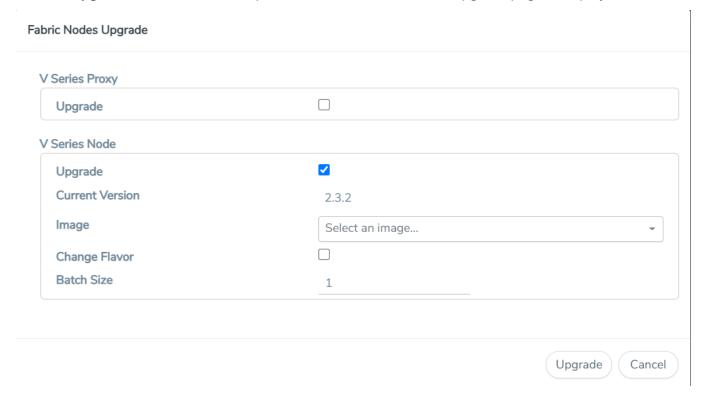

- 4. To upgrade the GigaVUE Cloud Suite V Series nodes/proxys, select the Upgrade checkbox.
- 5. From the **Image** drop-down list, select the latest version of the GigaVUE Cloud Suite V Series Proxy/Nodes.
- 6. Select the Change Flavor checkbox to change the flavor of the nodes/proxys, only if required.

7. To upgrade the GigaVUE Cloud Suite V Series nodes/proxys, specify the batch size in the **Batch Size** box.

For example, if there are 7 GigaVUE Cloud Suite V Series nodes, you can specify 7 as the batch size and upgrade all of them at once. Alternatively, you can specify 3 as the batch size, and launch and replace 3 V Series nodes in each batch. In the last batch, the remaining 1 V Series node is launched.

## 8. Click Upgrade.

The upgrade process takes a while depending on the number of GigaVUE Cloud Suite V Series Proxys and nodes upgrading in your OpenStack environment. First, the new version of the GigaVUE Cloud Suite V Series Proxys is launched. Next, the new version of GigaVUE Cloud Suite V Series nodes is launched. Then, the older version of both is deleted from the project. In the V Series Proxys page, click the link under Progress to view the upgrade status.

The monitoring session is deployed automatically.

# Administer GigaVUE Cloud Suite for OpenStack

You can perform the following administrative tasks in GigaVUE-FM for GigaVUE Cloud Suite for OpenStack:

- Configure the OpenStack Settings
- Role Based Access Control
- About Audit Logs
- About Events

# Configure the OpenStack Settings

To configure the OpenStack Settings:

- From the left navigation pane, select Inventory > VIRTUAL > OpenStack > Setting. The Settings page appears.
- 2. In the OpenStack Settings page, select Advanced tab.
- 3. Click **Edit** to edit the Advanced Settings fields.

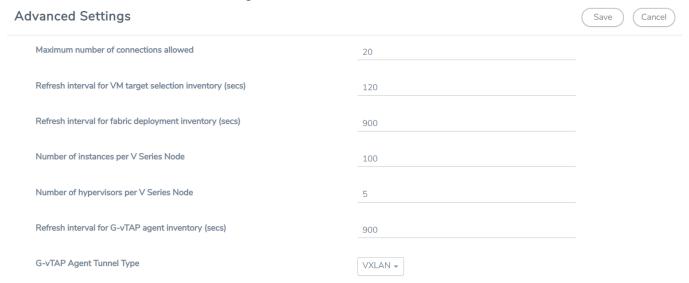

Refer to the following table for descriptions of the Settings fields.

| Settings                                                                             | Description                                                                                                    |
|--------------------------------------------------------------------------------------|----------------------------------------------------------------------------------------------------|
| Maximum number of connections allowed                                                | Specifies the maximum number of project connections you can establish in GigaVUE-FM.                                           |
| Refresh interval for VM target selection inventory (secs)                            | Specifies the frequency for updating the inventory of VMs in OpenStack.                                                        |
| Refresh interval for fabric deployment inventory (secs)                              | Specifies the frequency for updating the inventory of GigaVUE fabrics in OpenStack.                                            |
| Number of instances per V Series Node (applicable only for G-vTAP based connections) | Specifies the maximum number of instances that can be assigned to the V Series node.                                           |
| Number of hypervisors per V Series Node (applicable only for OVS mirroring)          | Specifies the maximum number of hypervisors that can be assigned to the V Series node.                                         |
| Refresh interval for G-vTAP agent inventory (secs)                                   | Specifies the frequency for discovering the G-vTAP agents available in the project. This is applicable for G-vTAP agents only. |
| G-vTAP Agent Tunnel Type                                                             | Select a tunnel type for G-vTAP agent.                                                                                         |

# **Role Based Access Control**

The Role Based Access Control (RBAC) feature controls the access privileges of users and restricts users from either modifying or viewing unauthorized data. Access privileges in GigaVUE Cloud Suite works on the same principles of access privileges in GigaVUE-FM in which the access rights of a user depends on the following:

- User role: A user role defines permission for users to perform any task or operation
- **User group**: A user group consists of a set of roles and set of tags associated with that group. When a user is created they can be associated with one or more groups.

To access the resources and to perform a specific operation in GigaVUE Cloud Suite you must be a user with **fm\_super\_admin** role or a user with write access to the following resource category depending on the task you need to perform.

| Resource Category                                                                                                    | Cloud Configuration Task                                                                                                    |
|----------------------------------------------------------------------------------------------------|----------------------------------------------------------------------------------------------------|
| Physical Device Infrastructure Management: This includes the following cloud infrastructure resources:  Cloud Connections Cloud Fabric Deployment                              | <ul> <li>Configure GigaVUE Cloud Components</li> <li>Create Monitoring Domain and Launch Visibility Fabric</li> </ul>                                                                            |
| <ul> <li>Cloud Configurations</li> <li>Sys Dump</li> <li>Syslog</li> <li>Cloud licenses</li> <li>Cloud Inventory</li> </ul>                                                    |                                                                                                    |
| Traffic Control Management: This includes the following traffic control resources:  Monitoring session Stats Map library Tunnel library Tools library Inclusion/exclusion Maps | <ul> <li>Create, Clone, and Deploy Monitoring Session</li> <li>Add Applications to Monitoring Session</li> <li>Create Maps</li> <li>View Statistics</li> <li>Create Tunnel End Points</li> </ul> |

NOTE: Cloud APIs are also RBAC enabled.

Refer to the GigaVUE Administration Guide for detailed information about Roles, Tags, User Groups.

# **About Audit Logs**

Audit logs track the changes and activities that occur in the virtual nodes due to user actions. The logs can be filtered to view specific information.

Navigate to **Dashboard > SYSTEM > Audit Logs**. The **All Audit Logs** page appears.

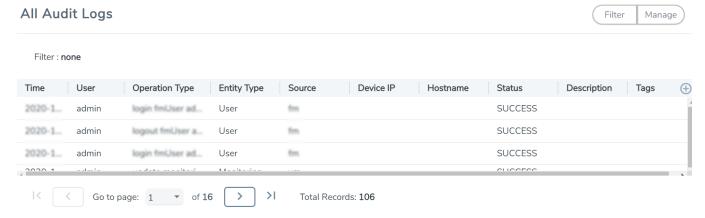

The Audit Logs have the following parameters:

| Parameters     | Description                                                                                                    |  |
|----------------|----------------------------------------------------------------------------------------------------|--|
| Time           | Provides the timestamp on the log entries.                                                                                                    |  |
| User           | Provides the logged user information.                                                                                                    |  |
| Operation Type | Provides specific entries that are logged by the system such as:  Log in and Log out based on users.  Create/Delete/Edit tasks, GS operations, maps, virtual ports, and so on. |  |
| Source         | Provides details on whether the user was in FM or on the node when the event occurred.                                                                                         |  |
| Status         | Success or Failure of the event.                                                                                                    |  |
| Description    | In the case of a failure, provides a brief update on the reason for the failure.                                                                                               |  |

**NOTE:** Ensure that the GigaVUE-FM time is set correctly to ensure accuracy of the trending data that is captured.

Filtering the audit logs allows you to display specific type of logs. You can filter based on any of the following:

- When: display logs that occurred within a specified time range.
- Who: display logs related a specific user or users.
- What: display logs for one or more operations, such as Create, Read, Update, and so on.
- Where: display logs for GigaVUE-FM or devices.
- Result: display logs for success or failure.

To filter the audit logs, do the following:

- 1. Click **Filter**. The quick view for Audit Log Filters displays.
- 2. Specify any or all of the following:
  - Start Date and End Date to display logs within a specific time range.
  - Who limits the scope of what displays on the Audit Logs page to a specific user or users.
  - What narrows the logs to the types of operation that the log is related to. You can select multiple operations. Select All Operations to apply all operation types as part of the filter criteria.
  - Where narrows the logs to particular of system that the log is related to, either FM or device. Select All Systems apply both FM and device to the filter criteria.
  - Result narrows the logs related to failures or successes. Select All Results to apply both success
    and failure to the filter criteria.
- 3. Click **OK** to apply the selected filters to the Audit Logs page.

## **About Events**

The Events page displays all the events occurring in the virtual fabric node, VM Domain, and VM manager. An event is an incident that occur at a specific point in time. Examples of events include:

- Cloud provider License Expiry
- · G-vTAP Agent Inventory Update Completed
- · Cloud provider Connection Status Changed

An Alarm is a response to one or more related events. If an event is considered of high severity, then GigaVUE-FM raises an alarm. An example of alarm could be your cloud provider license expiry.

The alarms and events broadly fall into the following categories: Critical, Major, Minor, or info.

Navigate to **Dashboard > SYSTEM > Events**. The Event page appears.

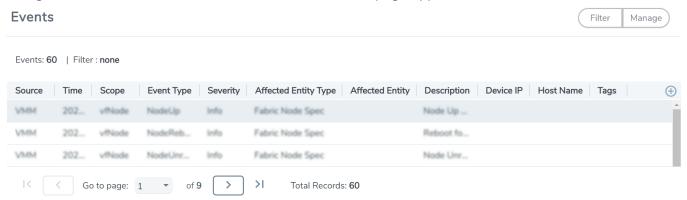

The following table describes the parameters recording for each alarm or event. You can also use filters to narrow down the results.

| Controls/ Parameters | Description                                                                                                    |  |
|----------------------|----------------------------------------------------------------------------------------------------|--|
| Source               | The source from where the alarms and events are generated.                                                                                                    |  |
| Time                 | The timestamp when the event occurred.                                                                                                    |  |
|                      | IMPORTANT: Timestamps are shown in the time zone of the client browser's computer and not the timezone of the node reporting the event. The timestamp is based on the correctly configured clock on the GigaVUE-FM server and converted from UTC to the client computer's configured timezone. |  |
| Scope                | The category to which the alarms or events belong. Alarms and events can belong to the following category: Virtual Fabric Node, VM Domain, VM Manager.                                                                                                    |  |
| Event Type           | The type of event that generated the alarms and events.                                                                                                    |  |
| Severity             | The severity is one of Critical, Major, Minor, or Info.                                                                                                    |  |
|                      | Info is informational messages. For example, when GigaVUE V Series nodes are insta such a message is displayed as Info.                                                                                                    |  |

| Controls/ Parameters | Description                                                                                                    |  |
|----------------------|----------------------------------------------------------------------------------------------------|--|
| Affected Entity Type | The resource type associated with the alarm or event.                                                                                   |  |
| Affected Entity      | The resource ID of the affected entity type.                                                                                            |  |
| Description          | The description of the event, which includes any of the possible notifications with addition identifying information where appropriate. |  |
| Device IP            | The IP address of the device.                                                                                                    |  |
| Host Name            | The host name of the device.                                                                                                    |  |

#### To filter the alarms and event:

- 1. Click Filter. The Filter quick view is displayed.
- 2. Select the filtering criteria, then click **Apply Filter**. The results are displayed in the Events page.

# GigaVUE-FM Version Compatibility Matrix

The following tables list the different versions of GigaVUE Cloud Suite Cloud solution components available with different versions of GigaVUE-FM.

# GigaVUE-FM Version Compatibility for V Series 2 Configuration

| GigaVUE-FM | G-vTAP<br>Agent | G-vTAP<br>OVS Agent | G-vTAP<br>Controller | GigaVUE<br>V Series<br>Proxy | GigaVUE<br>V Series 2<br>Node |
|------------|-----------------|---------------------|----------------------|------------------------------|-------------------------------|
| 5.13.01    | v1.8-3          | v1.8-1              | v1.8-3               | v2.3.0                       | v2.3.0                        |
| 5.13.00    | v1.8-2          | v1.8-0              | v1.8-2               | v2.3.0                       | v2.3.0                        |
| 5.12.00    | v1.7-1          | v1                  | v1.7-1               | v2.1.0                       | v2.1.0                        |

# GigaVUE-FM Version Compatibility for V Series 1 Configuration

| GigaVUE-FM                                                 | G-vTAP<br>Agent | G-vTAP<br>OVS Agent | G-vTAP<br>Controller | GigaVUE<br>V Series | GigaVUE<br>V Series 1<br>Nodes |
|------------------------------------------------------------|-----------------|---------------------|----------------------|---------------------|--------------------------------|
| 5.10.01, 5.11.00,<br>5.11.01, 5.12.00,<br>5.13.00, 5.13.01 | v1.7-1          | v1                  | v1.7-1               | v1.7-1              | v1.7-1                         |

# Troubleshooting

This section provides the information needed to troubleshoot GigaVUE-FM integration with OpenStack.

# **OpenStack Connection Failed**

The connFailed state indicates that the OpenStack connection has failed. Check the following troubleshoot tips to restore the connection:

- Verify if GigaVUE-FM is able to reach the OpenStack cloud controller.
- Check if the OpenStack cloud controller is DNS resolvable from GigaVUE-FM.
- Verify if the region name provided while launching the instance is accurate.
- Ensure that all the security group rules required for communication between GigaVUE-FM and OpenStack cloud controller OR GigaVUE-FM and DNS server are accurately setup.
- Check if the Compute Servers that the nova API returns are reachable from GigaVUE-FM. Refer to Handshake Alert: unrecognized name.

# Handshake Alert: unrecognized\_name

When setting up the OpenStack connection in GigaVUE-FM, the GigaVUE-FM logs might show a handshake alert: unrecognized\_name error. This error is related to a Server Name Indication (SNI) error. Starting with Java 7, the JDK does not ignore the unrecognized name warning. To resolve this issue, perform either of the following:

- Fix the configuration on the server where the error is occurring.
- Ignore the warning on the client side (GigaVUE-FM server) by using the Java system property --Djsse.enableSNIExtension=false while launching GigaVUE-FM.

Contact support for information on how to use the Java system property. However, this is not recommended for security reasons.

# GigaVUE Cloud Suite V Series Node or G-vTAP Controller is Unreachable

If GigaVUE Cloud Suite V Series node or G-vTAP controller is unreachable, verify the following:

- The correct version of the image is uploaded.
- The network is reachable.

# Additional Sources of Information

This appendix provides additional sources of information. Refer to the following sections for details:

- Documentation
- Documentation Feedback
- Contact Technical Support
- Contact Sales
- The Gigamon Community

## **Documentation**

This table lists all the guides provided for GigaVUE Cloud Suite software and hardware. The first row provides an All-Documents Zip file that contains all the guides in the set for the release.

**NOTE:** In the online documentation, view What's New to access quick links to topics for each of the new features in this Release; view Documentation Downloads to download all PDFs.

Table 1: Documentation Set for Gigamon Products

## GigaVUE Cloud Suite 5.13 Hardware and Software Guides

**DID YOU KNOW?** If you keep all PDFs for a release in common folder, you can easily search across the doc set by opening one of the files in Acrobat and choosing **Edit > Advanced Search** from the menu. This opens an interface that allows you to select a directory and search across all PDFs in a folder.

#### Hardware

how to unpack, assemble, rack-mount, connect, and initially configure ports the respective GigaVUE Cloud Suite devices; reference information and specifications for the respective GigaVUE Cloud Suite devices

\*G-TAP A Series 2 Installation Guide

GigaVUE-HC1 Hardware Installation Guide

GigaVUE-HC2 Hardware Installation Guide

GigaVUE-HC3 Hardware Installation Guide

GigaVUE M Series Hardware Installation Guide

GigaVUE TA Series Hardware Installation Guide

\*GigaVUE-OS Installation Guide for DELL S4112F-ON

Software Installation and Upgrade Guides

GigaVUE-FM Installation, Migration, and Upgrade Guide

## GigaVUE Cloud Suite 5.13 Hardware and Software Guides

#### GigaVUE-OS Upgrade Guide

#### Administration

#### **GigaVUE Administration Guide**

covers both GigaVUE-OS and GigaVUE-FM

### **Fabric Management**

#### GigaVUE Fabric Management Guide

how to install, deploy, and operate GigaVUE-FM; how to configure GigaSMART operations; covers both GigaVUE-FM and GigaVUE-OS features

#### **Cloud Configuration and Monitoring**

how to configure the GigaVUE Cloud Suite components and set up traffic monitoring sessions for the cloud platforms

#### GigaVUE Cloud Suite for AnyCloud Guide

how to deploy the GigaVUE Cloud Suite solution in any cloud platform

#### GigaVUE Cloud Suite for AWS Guide

### GigaVUE Cloud Suite for AWS Quick Start Guide

quick view of AWS deployment

#### GigaVUE Cloud Suite for AWS SecretRegions Guide

GigaVUE Cloud Suite for Azure Guide

GigaVUE Cloud Suite for Kubernetes Guide

GigaVUE Cloud Suite for Nutanix Guide

GigaVUE Cloud Suite for OpenStack Guide

GigaVUE Cloud Suite for VMware—GigaVUE-VM Guide

GigaVUE Cloud Suite for VMware—GigaVUE V Series Guide

GigaVUE Cloud Suite for VMware-GigaVUE-VM Guide

#### Reference

#### GigaVUE-OS CLI Reference Guide

library of GigaVUE-OS CLI (Command Line Interface) commands used to configure and operate GigaVUE H Series and TA Series devices

#### GigaVUE-OS Cabling Quick Reference Guide

guidelines for the different types of cables used to connect Gigamon devices

#### GigaVUE-OS Compatibility and Interoperability Matrix

compatibility information and interoperability requirements for Gigamon devices

### GigaVUE-FM REST API Reference in GigaVUE-FM User's Guide

## GigaVUE Cloud Suite 5.13 Hardware and Software Guides

samples uses of the GigaVUE-FM Application Program Interfaces (APIs)

#### **Release Notes**

#### GigaVUE-OS, GigaVUE-FM, GigaVUE-VM, G-TAP A Series, and GigaVUE Cloud Suite Release Notes

new features, resolved issues, and known issues in this release; important notes regarding installing and upgrading to this release

NOTE: Release Notes are not included in the online documentation.

**Note:** Registered Customers can log in to My Gigamon to download the Software and Release Notes from the Software & Docs page on to My Gigamon. Refer to How to Download Software and Release Notes from My Gigamon.

### **In-Product Help**

#### GigaVUE-FM Online Help

how to install, deploy, and operate GigaVUE-FM.

### GigaVUE-OS H-VUE Online Help

provides links the online documentation.

## How to Download Software and Release Notes from My Gigamon

Registered Customers can download software and corresponding Release Notes documents from the **Software & Release Notes** page on to My Gigamon. Use the My Gigamon Software & Docs page to download:

- Gigamon Software installation and upgrade images,
- Release Notes for Gigamon Software, or
- Older versions of PDFs (pre-v5.7).

To download release-specific software, release notes, or older PDFs:

- 1. Log in to My Gigamon
- 2. Click on the Software & Release Notes link.
- 3. Use the **Product** and **Release** filters to find documentation for the current release. For example, select Product: "GigaVUE-FM" and Release: "5.6," enter "pdf" in the search box, and then click **GO** to view all PDF documentation for GigaVUE-FM 5.6.xx.

**Note:** My Gigamon is available to registered customers only. Newer documentation PDFs, with the exception of release notes, are all available through the publicly available online documentation.

# **Documentation Feedback**

We are continuously improving our documentation to make it more accessible while maintaining accuracy and ease of use. Your feedback helps us to improve. To provide feedback and report issues in our documentation, send an email to: documentationfeedback@gigamon.com

Please provide the following information in the email to help us identify and resolve the issue. Copy and paste this form into your email, complete it as able, and send. We will respond as soon as possible.

| Documentation Feedback Form |                                 |                                                                                                    |  |  |
|-----------------------------|---------------------------------|----------------------------------------------------------------------------------------------------|--|--|
| About You                   | Your Name                       |                                                                                                    |  |  |
|                             | Your Role                       |                                                                                                    |  |  |
|                             | Your Company                    |                                                                                                    |  |  |
|                             |                                 |                                                                                                    |  |  |
|                             | Online doc link                 | (URL for where the issue is)                                                                        |  |  |
| For Online Topics           | Topic Heading                   | (if it's a long topic, please provide the heading of the section where the issue is)                |  |  |
|                             |                                 |                                                                                                    |  |  |
| For PDF Topics              | Document Title                  | (shown on the cover page or in page header)                                                         |  |  |
|                             | Product Version                 | (shown on the cover page)                                                                           |  |  |
|                             | Document Version                | (shown on the cover page)                                                                           |  |  |
|                             | Chapter Heading                 | (shown in footer)                                                                                   |  |  |
|                             | PDF page #                      | (shown in footer)                                                                                   |  |  |
|                             |                                 |                                                                                                    |  |  |
|                             | Describe the issue              | Describe the error or issue in the documentation. (If it helps, attach an image to show the issue.) |  |  |
| How can we improve?         | How can we improve the content? |                                                                                                    |  |  |
|                             | Be as specific as possible.     |                                                                                                    |  |  |
|                             | Any other comments?             |                                                                                                    |  |  |
|                             |                                 |                                                                                                    |  |  |

# **Contact Technical Support**

See https://www.gigamon.com/support-and-services/contact-support for Technical Support hours and contact information. You can also email Technical Support at support@gigamon.com.

## **Contact Sales**

Use the following information to Gigamon channel partner or Gigamon sales representatives.

Telephone: +1.408.831.4025

Sales: inside.sales@gigamon.com

Partners: www.gigamon.com/partners.html

## **Premium Support**

Email Gigamon at inside.sales@gigamon.com for information on purchasing 24x7 Premium Support. Premium Support entitles you to round-the-clock phone support with a dedicated Support Engineer every day of the week.

# The Gigamon Community

The Gigamon Community is a technical site where Gigamon users, partners, security and network professionals and Gigamon employees come together to share knowledge and expertise, ask questions, build their network and learn about best practices for Gigamon products.

Visit the Gigamon Community site to:

- Find knowledge base articles and documentation
- Ask and answer questions and learn best practices from other members.
- Join special-interest groups to have focused collaboration around a technology, use-case, vertical market or beta release
- Take online learning lessons and tutorials to broaden your knowledge of Gigamon products.
- Submit and vote on feature enhancements and share product feedback. (Customers only)
- Open support tickets (Customers only)
- Download the latest product updates and documentation (Customers only)

The Gigamon Community is a great way to get answers fast, learn from experts and collaborate directly with other members around your areas of interest.

Register today at community.gigamon.com

Questions? Contact our Community team at community@gigamon.com.